Dell Vostro 2520 Brugervejledning

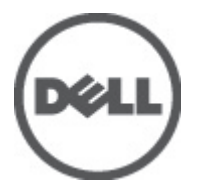

Forordningsmodel: P18F Forordningstype: P18F0032

## <span id="page-1-0"></span>Bemærk, Forsigtig, og Advarsel

U

BEMÆRK: BEMÆRK: angiver vigtige oplysninger om, hvordan du bruger computeren optimalt.

FORSIGTIG: FORSIGTIG angiver enten en mulig beskadigelse af hardware eller tab af data og oplyser dig om, hvordan du kan undgå dette problem.

ADVARSEL: ADVARSEL angiver risiko for tingskade, legemsbeskadigelse eller død. ∧

#### **©** 2012 Dell Inc.

Varemærker i denne tekst: Dell™, DELL-logoet, Dell Precision™, Precision ON™,ExpressCharge™, Latitude™, Latitude ON™, OptiPlex™, Vostro™ og Wi-Fi Catcher™ er varemærker, der er ejet af Dell Inc. Intel®, Pentium®, Xeon®, Core™, Atom™, Centrino® og Celeron® er registrerede varemærker eller varemærker, der er ejet af Intel Corporation i USA og andre lande. AMD® er et registreret varemærke og AMD Opteron™, AMD Phenom™, AMD Sempron™, AMD Athlon™, ATI Radeon™ og ATI FirePro™ er varemærker, der er ejet af Advanced Micro Devices, Inc. Microsoft®, Windows®, MS-DOS®, Windows Vista®, Windows Vista-startknappen og Office Outlook® er enten varemærker eller registrerede varemærker, der er ejet af Microsoft Corporation i USA og/eller andre lande. Blu-ray Disc™ er et varemærke, der er ejet af Blu-ray Disc Association (BDA) og givet i licens til brug på diske og afspillere. Ordmærket Bluetooth® er et registreret varemærke og er ejet af Bluetooth® SIG, Inc. og enhver brug af sådant mærke af Dell Inc. sker under licens. Wi-Fi® er et registreret varemærke, der er ejet Wireless Ethernet Compatibility Alliance, Inc.

 $2012 - 07$ 

Rev. A00

# Indholdsfortegnelse

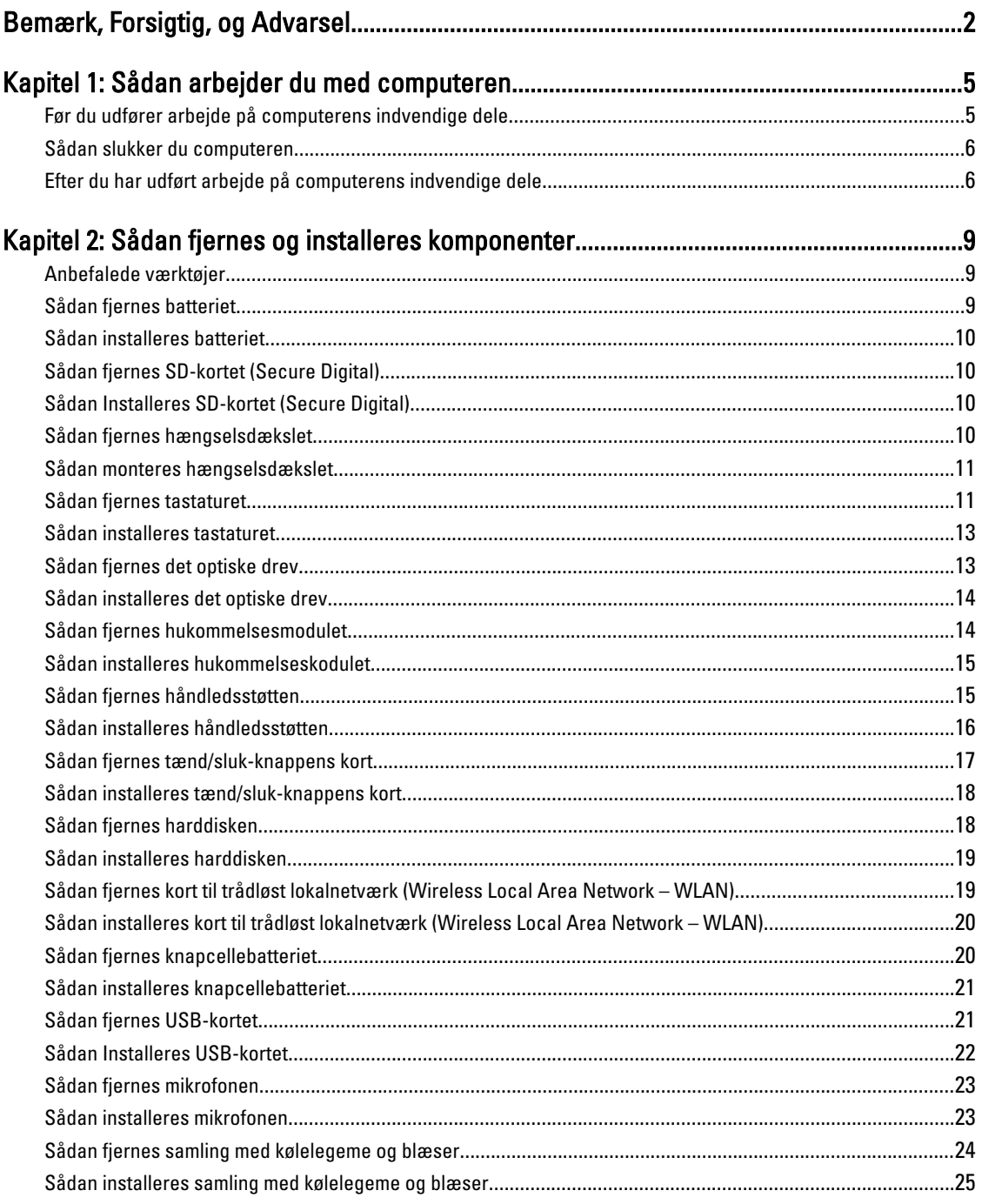

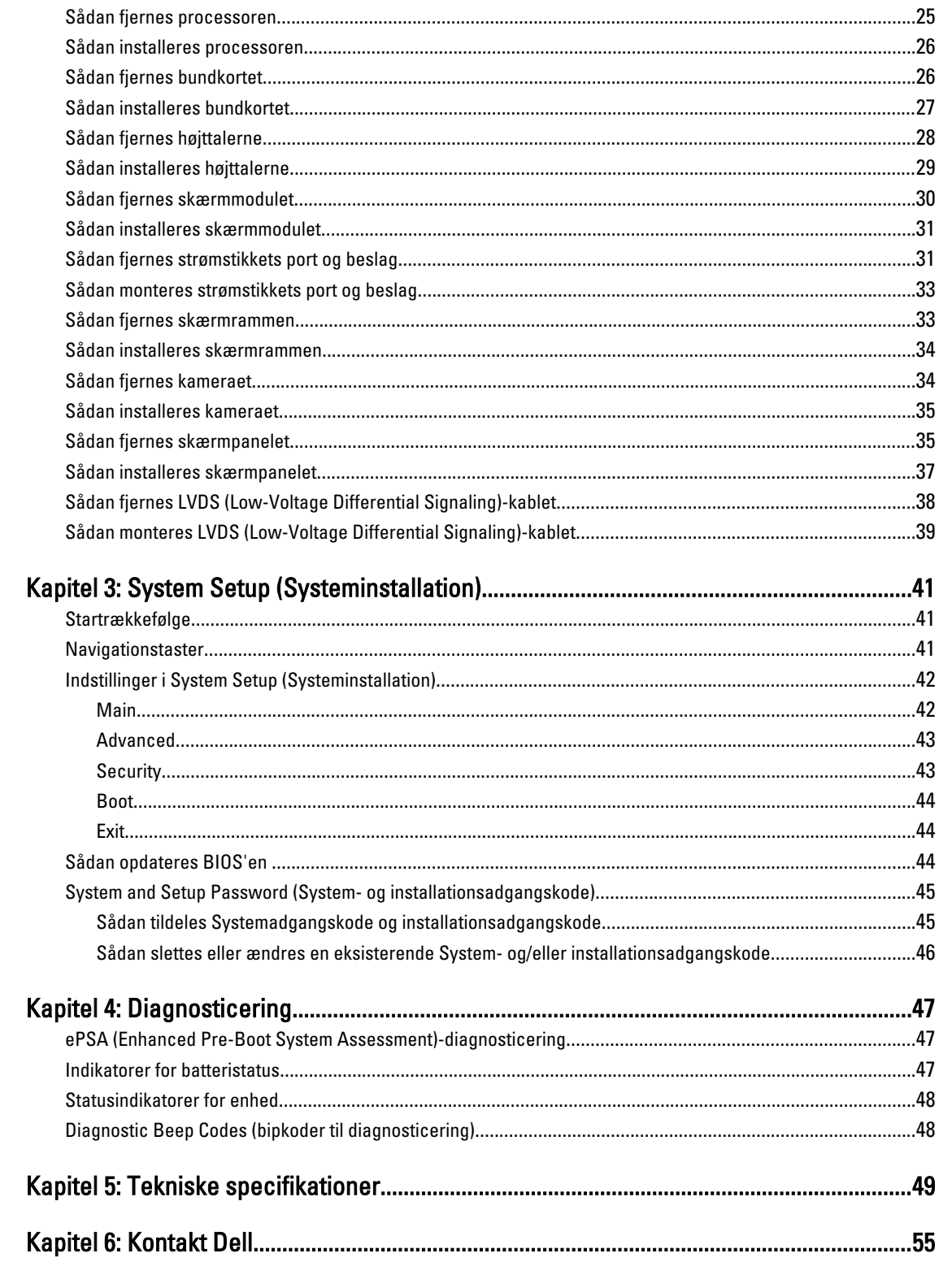

## <span id="page-4-0"></span>Sådan arbejder du med computeren

#### Før du udfører arbejde på computerens indvendige dele

Følg nedenstående sikkerhedsretningslinjer for at beskytte computeren mod potentielle skader og af hensyn til din egen sikkerhed. Hvis intet andet er angivet bygger hver fremgangsmåde i dette dokument på følgende forudsætninger:

- Du har udført trinnene i Sådan arbejder du med computeren.
- Du har læst sikkerhedsoplysningerne, som fulgte med computeren.
- En komponent kan genmonteres eller hvis købt separat installeres ved at udføre fjernelsesproceduren i omvendt rækkefølge.

ADVARSEL: Før du udfører arbejde på computerens indvendige dele, skal du læse de sikkerhedsoplysninger, der fulgte med computeren. Du kan finde yderligere oplysninger om best practices for sikkerhed på webstedet Regulatory Compliance på www.dell.com/regulatory\_compliance

FORSIGTIG: Mange reparationer kan kun udføres af en certificeret servicetekniker. Du bør kun udføre fejlfinding og enkle reparationer, hvis de er godkendt i produktdokumentationen eller som er anvist af vores online- eller telefonbaserede service- og supportteam. Skader, der skyldes servicering, der ikke er godkendt af Dell, dækkes ikke af garantien. Læs og følg sikkerhedsinstruktionerne, der blev leveret sammen med produktet.

FORSIGTIG: For at undgå elektrostatisk afladning bør du jorde dig selv ved hjælp af en jordingsrem eller ved jævnligt at røre ved en umalet metaloverflade (f.eks. et stik på computerens bagside).

FORSIGTIG: Komponenter og kort skal behandles forsigtigt. Rør ikke ved kortenes komponenter eller kontaktområder. Hold et kort i kanterne eller i dets metalbeslag. Hold en komponent som f.eks. en processor ved dens kanter og ikke ved dens ben.

Ø

FORSIGTIG: Når du frakobler et kabel, skal du tage fat i dets stik eller dets trækflig og ikke i selve kablet. Nogle kabler har stik med låsetappe. Hvis du frakobler et sådant kabel, bør du trykke på låsetappene, før du frakobler kablet. Når du trækker stik fra hinanden, skal du sikre at de flugter for at undgå at bøje stikkets ben. Du bør også sikre dig, at begge stik sidder rigtigt og flugter med hinanden, inden du sætter et kabel i.

BEMÆRK: Computerens og visse komponenters farve kan afvige fra, hvad der vist i dette dokument.

Inden du udfører arbejde på computerens indvendige dele, skal du benytte følgende fremgangsmåde for at forebygge skader på computeren.

- 1. Sørg for, at arbejdsoverfladen er jævn og ren for at forhindre, at computerdækslet bliver ridset.
- 2. Sluk computeren (se [Sådan slukkes computeren](#page-5-0)).
- 3. Hvis computeren er tilsluttet en dockingenhed (tildocked) som f.eks. den valgfrie Media Base eller Batteriskive, skal du fradocke den.

#### FORSIGTIG: Frakobl, for at frakoble et netværkskabel, først kablet fra computeren, og frakobl det derefter fra netværksenheden.

- 4. Frakobl alle netværkskabler fra computeren.
- 5. Tag stikkene til computeren og alle tilsluttede enheder ud af stikkontakterne.

1

<span id="page-5-0"></span>6. Luk skærmen og vend computeren om på et fladt arbejdsunderlag.

BEMÆRK: For at undgå at beskadige bundkortet skal du fjerne det primære batteri, inden du servicerer computeren.

- 7. Fjern det primære batteri.
- 8. Vend computeren om igen.
- 9. Åbn skærmen.
- 10. Tryk på tænd/sluk-knappen for at jorde bundkortet.

FORSIGTIG: For at sikre dig imod elektriske stød skal du altid tage computeren ud af stikkontakten, før du åbner skærmen.

FORSIGTIG: Inden du rører ved noget inde i computeren, skal du jorde dig selv ved at røre en umalet metaloverflade som f.eks. metallet på bagsiden af computeren. Fjern statisk elektricitet, som kan beskadige de interne komponenter, ved røre ved en umalet overflade løbende under arbejdet.

11. Fjern alle installerede ExpressCards eller chipkort fra deres stik.

#### Sådan slukker du computeren

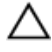

FORSIGTIG: For at undgå datatab bør du gemme og lukke alle åbne filer og lukke alle åbne programmer, inden du slukker computeren.

- 1. Sådan lukker du operativsystemet:
	- I Windows 7:

Klik på Start **in**, klik derefter på Luk computeren.

– I Windows Vista :

Klik på Start , klik derefter på pilen i nederste højre hjørne på Startmenuen som vist nedenfor, og klik derefter på Luk computeren.

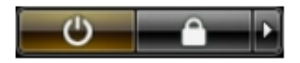

– I Windows XP:

Klik på Start → Sluk computeren → Sluk . Computeren slukker, når operativsystemets nedlukningsproces er fuldført.

2. Sørg for, at computeren og alle tilsluttede enheder er slukket. Hvis computeren og de tilsluttede enheder ikke blev slukket automatisk, da du lukkede operativsystemet, skal du trykke på tænd/sluk-knappen i 4 sekunder for at slukke dem.

#### Efter du har udført arbejde på computerens indvendige dele

Når du har udført eventuelle genmonteringer, skal du sikre dig, at alle eksterne enheder, kort og kabler er tilsluttet, inden du tænder computeren.

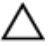

FORSIGTIG: For at undgå beskadigelse af computeren, må du kun bruge det batteri, der er beregnet til denne specifikke Dell-computer. Anvend ikke batterier beregnet til andre Dell-computere.

- 1. Tilslut alle eksterne enheder f.eks. portreplikator, batterskive eller mediebase og genmonter alle kort, f.eks. ExpressCard.
- 2. Tilslut telefon- eller netværkskabler til computeren.

 $\triangle$  FORSIGTIG: For at tilslutte et netværkskabel skal du først sætte det i netværksenheden og derefter sætte det i computeren.

- 3. Genmonter batteriet.
- 4. Tilslut computeren og alle tilsluttede enheder til deres stikkontakter.
- 5. Tænd computeren

## <span id="page-8-0"></span>Sådan fjernes og installeres komponenter

Dette afsnit har detaljerede oplysninger om, hvordan computerens komponenter fjernes eller installeres.

#### Anbefalede værktøjer

Procedurerne i dette dokument kræver eventuelt følgende værktøj:

- Lille, almindelig skruetrækker
- En stjerneskruetrækker
- En lille plastiksyl

#### Sådan fjernes batteriet

- 1. Følg procedurerne i Før du udfører arbejde på computerens indvendige dele.
- 2. Skub frigørelseslåsen for at låse batteriet op.

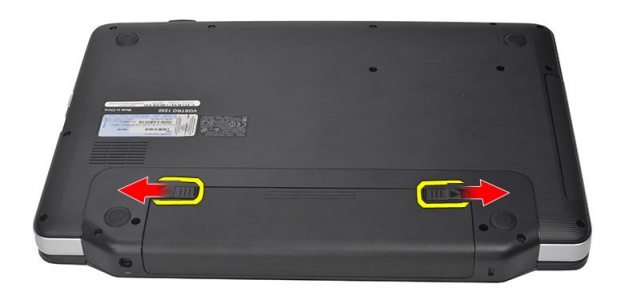

3. Skub batteriet og fjern det fra computeren.

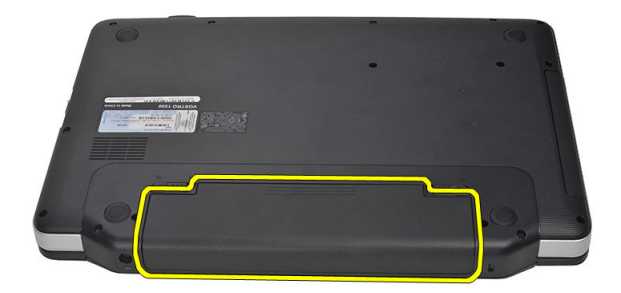

#### <span id="page-9-0"></span>Sådan installeres batteriet

- 1. Skub batteriet ind i dets stik, indtil det klikker på plads.
- 2. Følg procedurerne i *Efter du har udført arbejde på computerens indvendige dele*.

#### Sådan fjernes SD-kortet (Secure Digital)

- 1. Følg procedurerne i Før du udfører arbejde på computerens indvendige dele.
- 2. Tryk ind på SD-hukommelseskortet for at frigøre det fra computeren.

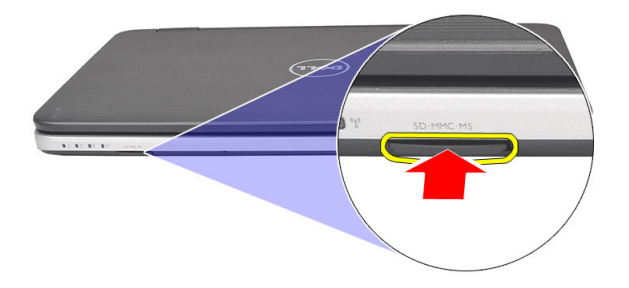

3. Træk hukommelseskortet ud af computeren.

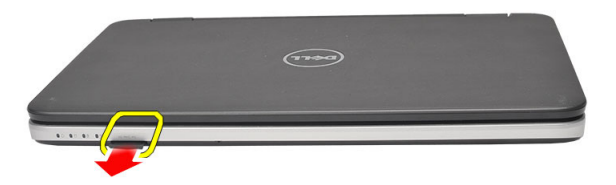

#### Sådan Installeres SD-kortet (Secure Digital)

- 1. Skub hukommelseskortet ind i rummet indtil det klikker på plads.
- 2. Følg procedurerne i Efter du har udført arbejde på computerens indvendige dele.

#### Sådan fjernes hængselsdækslet

- 1. Følg procedurerne i Før du udfører arbejde på computerens indvendige dele.
- 2. Fjern batteriet.
- 3. Fjern skruen, der holder hængseldækslet fast.

<span id="page-10-0"></span>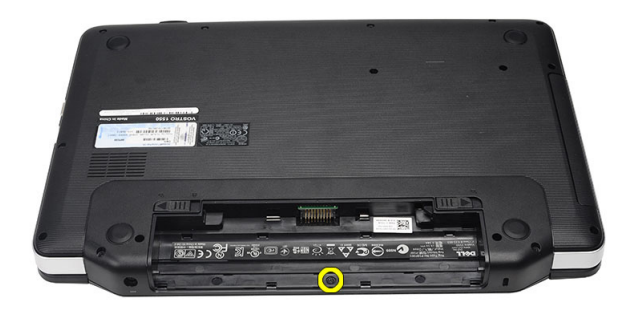

4. Vend computeren om og fjern hængselsdækslet.

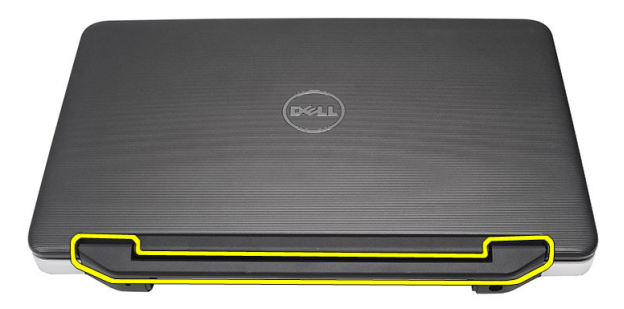

#### Sådan monteres hængselsdækslet

- 1. Sæt hængseldækslet på og tryk på det for at fastgøre det til computeren.
- 2. Vend computeren om og skru den skrue i, som holder hængseldækslet fast.
- 3. Installer batteriet.
- 4. Følg procedurerne i Efter du har udført arbejde på computerens indvendige dele.

#### Sådan fjernes tastaturet

- 1. Følg procedurerne i Før du udfører arbejde på computerens indvendige dele.
- 2. Fjern batteriet.
- 3. Lirk op for at løsne tappene, som holder tastaturet fast på computeren.

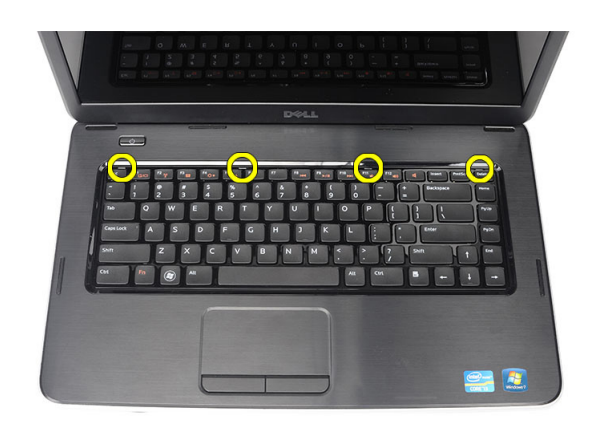

4. Vend tastaturet om og læg det på håndledsstøtten.

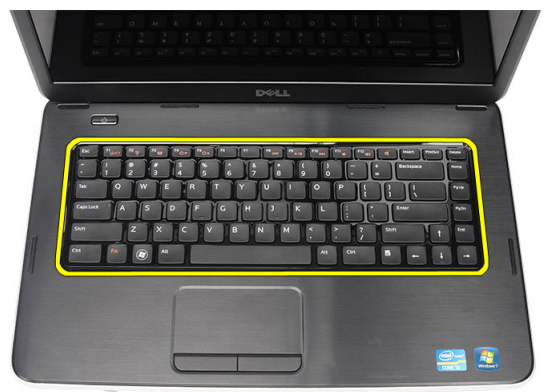

**5.** Kobl tastaturets kabel fra bundkortet.

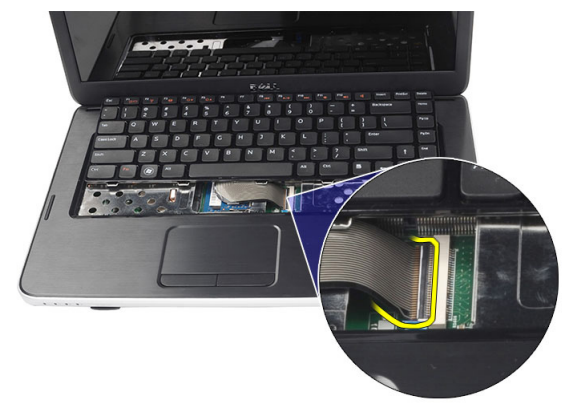

6. Fjern tastaturet fra computeren.

<span id="page-12-0"></span>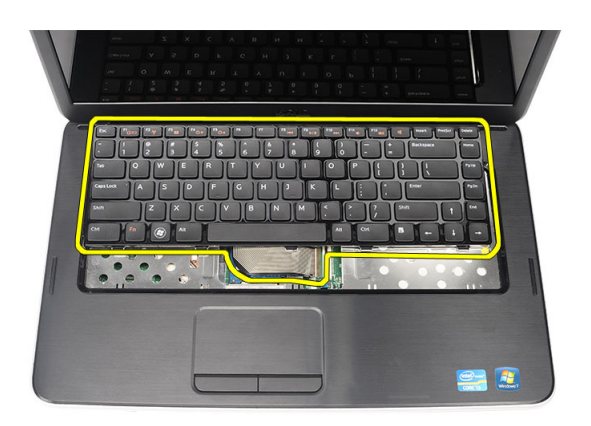

### Sådan installeres tastaturet

- 1. Slut tastaturkablet til bundkortet.
- 2. Indsæt tastaturet i en vinkel på 30 grader i forhold til dets rum.
- 3. Tryk ned på tastaturet, indtil det klikker på plads.
- 4. Installer batteriet.
- 5. Følg procedurerne i Efter du har udført arbejde på computerens indvendige dele.

### Sådan fjernes det optiske drev

- 1. Følg procedurerne i Før du udfører arbejde på computerens indvendige dele.
- 2. Fjern batteriet.
- 3. Fjern tastaturet.
- 4. Fjern skruen, der fastgør det optiske drev.

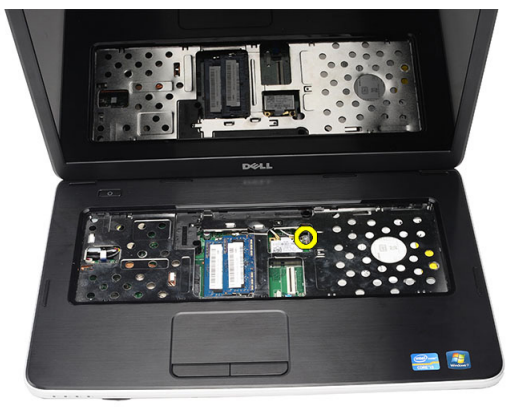

**5.** Skub det optiske drev ud af computeren.

<span id="page-13-0"></span>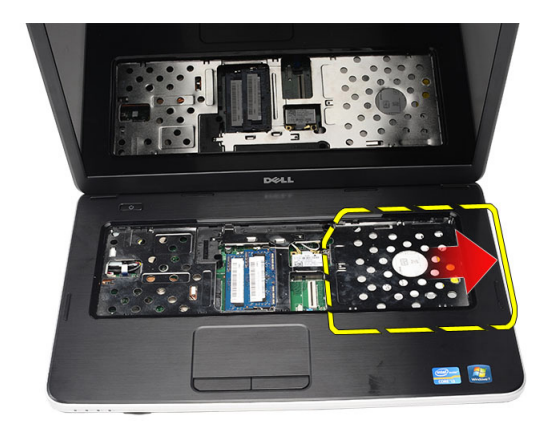

### Sådan installeres det optiske drev

- 1. Skub det optiske drev ind i drevrummet på kabinettets venstre side.
- 2. Stram skruen for at fastgøre det optiske drev til computeren.
- 3. Installer tastaturet.
- 4. Installer batteriet.
- 5. Følg procedurerne i Efter du har udført arbejde på computerens indvendige dele.

#### Sådan fjernes hukommelsesmodulet

- 1. Følg procedurerne i Før du udfører arbejde på computerens indvendige dele.
- 2. Fjern batteriet.
- 3. Fjern tastaturet.
- 4. Lirk fastgørelsesklemmerne væk fra hukommelsesmodulet indtil det springer op.

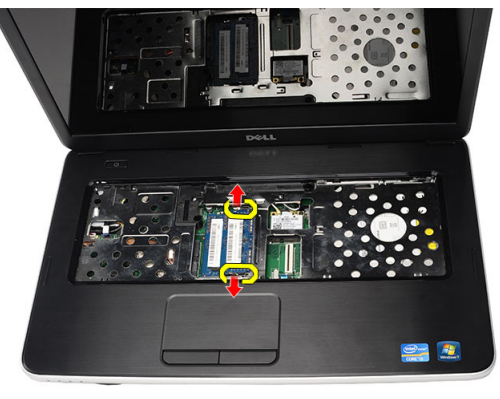

5. Fjern hukommelsesmodulet fra computeren.

<span id="page-14-0"></span>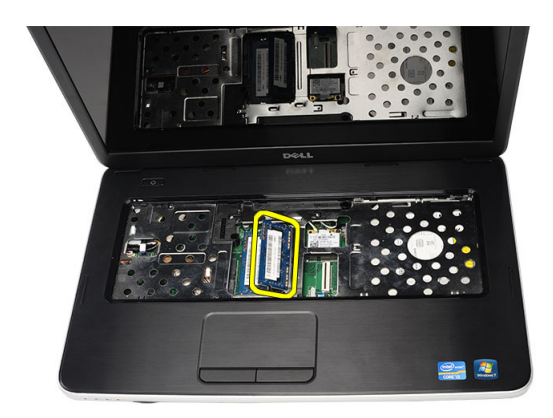

### Sådan installeres hukommelseskodulet

- 1. Indsæt hukommelsesmodulet i hukommelsessoklen.
- 2. Tryk ned på hukommelsesmodulet indtil fastgørelsesklemmerne fastgør hukommelsesmodulet.
- 3. Installer tastaturet.
- 4. Installer batteriet.
- 5. Følg procedurerne i Efter du har udført arbejde på computerens indvendige dele.

#### Sådan fjernes håndledsstøtten

- 1. Følg procedurerne i Før du udfører arbejde på computerens indvendige dele.
- 2. Fjern batteriet.
- 3. Fjern tastaturet.
- 4. Fjern skruerne, der fastgør bundstykket.

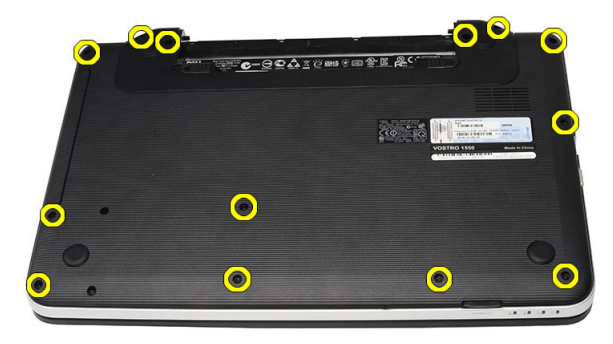

5. Vend computeren om og frakobl strømkortets kabel (1) og pegefeltets kabel (2).

<span id="page-15-0"></span>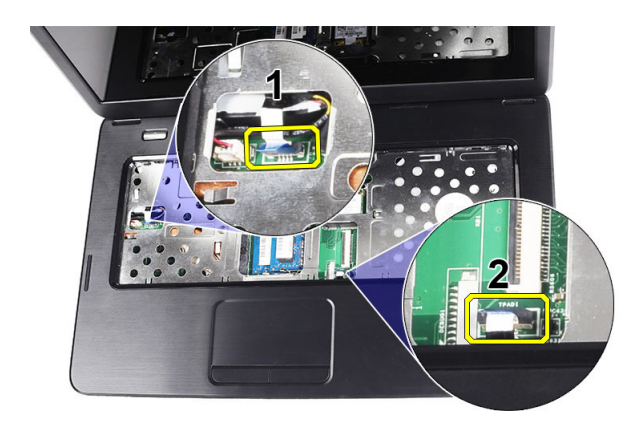

6. Fjern skruerne, der fastgør håndledsstøtten til computeren.

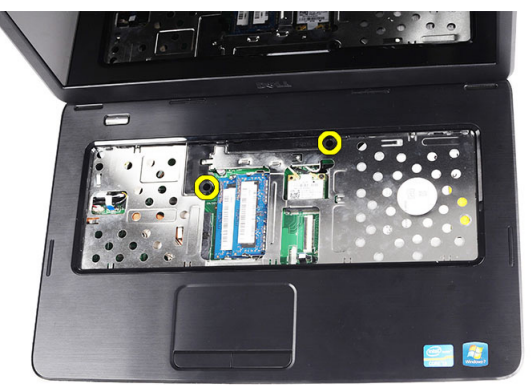

7. Start fra venstre og lirk håndledsstøtten op og fjern den fra computeren.

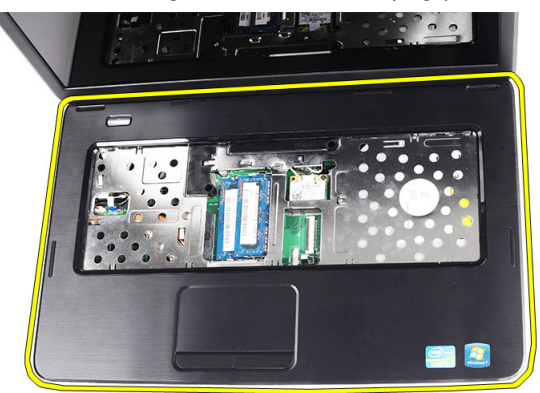

### Sådan installeres håndledsstøtten

- 1. Indsæt håndledsstøtten hen mod skærmen i en vinkel på 30 grader.
- 2. Flugt og juster håndledsstøtten på plads, før den trykkes ned.
- 3. Tilslut strømkortets kabel og pegefeltets kabel til deres respektive stik.
- 4. Stram skruerne for at fastgøre håndledsstøtten til computeren.
- 5. Vend computeren om og montér skruerne, der fastgør bundstykket.
- <span id="page-16-0"></span>6. Installer tastaturet.
- 7. Installer batteriet.
- 8. Følg procedurerne i Efter du har udført arbejde på computerens indvendige dele.

#### Sådan fjernes tænd/sluk-knappens kort

- 1. Følg procedurerne i Før du udfører arbejde på computerens indvendige dele.
- 2. Fjern:
	- a) batteri
	- b) tastatur
	- c) håndledsstøtte
- 3. Træk kablet til tænd/sluk-knappens kort af den tape, som fæstner det til håndledsstøtten.

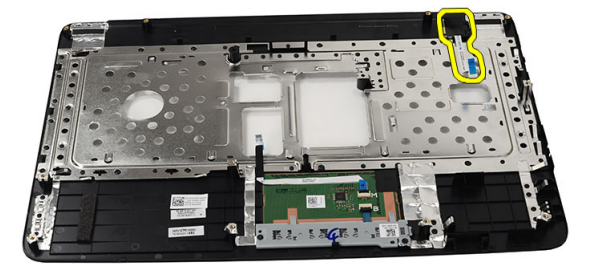

4. Vend håndledsstøtten om, og fjern skruen, der fastgør tænd/sluk-knappens kort til håndledsstøtten.

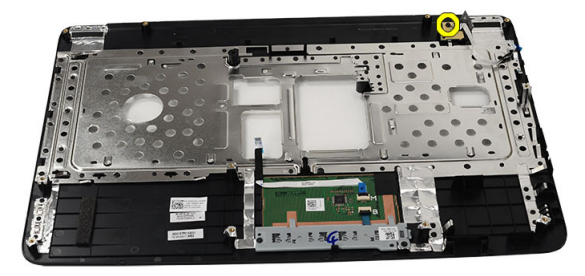

5. Løft tænd/sluk-knappens kort op og frigør kablet til tænd/sluk-knappens kort gennem åbningen.

<span id="page-17-0"></span>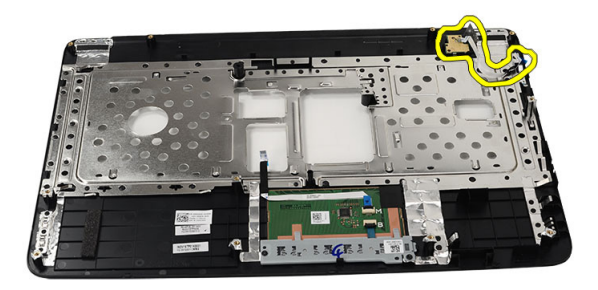

#### Sådan installeres tænd/sluk-knappens kort

- 1. Indsæt kablet til tænd/sluk-knappens kort gennem åbningen.
- 2. Fastgør tænd/sluk-knappens kort til dets rum.
- 3. Stram skruen for at fastgøre tænd/sluk-knappens kort.
- 4. Vend computeren om og sæt kablet til tænd/sluk-knappens kort på håndledsstøtten.
- 5. Installer:
	- a) håndledsstøtte
	- b) tastatur
	- c) batteri
- 6. Følg procedurerne i Efter du har udført arbejde på computerens indvendige dele.

### Sådan fjernes harddisken

- 1. Følg procedurerne i Før du udfører arbejde på computerens indvendige dele.
- 2. Fjern:
	- a) batteri
	- b) tastatur
	- c) håndledsstøtte
- 3. Fjern skruerne, der fastgør harddiskbeslaget.

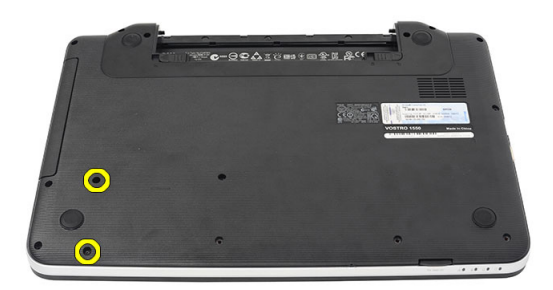

4. Skub og løft harddisken og løft den ud af computeren.

<span id="page-18-0"></span>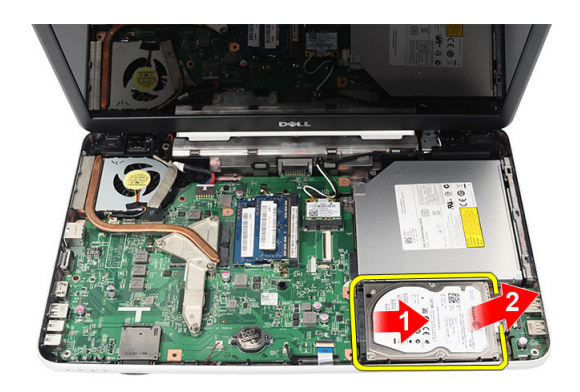

### Sådan installeres harddisken

- 1. Installer harddiskbeslaget på harddisken.
- 2. Stram skruerne for at fastgøre harddiskbeslaget.
- 3. Anbring harddisken i dets rum og skub det hen imod SATA-stikket for at fastgøre det til bundkortet.
- 4. Installer:
	- a) håndledsstøtte
	- b) tastatur
	- c) batteri
- 5. Følg procedurerne i Efter du har udført arbejde på computerens indvendige dele.

#### Sådan fjernes kort til trådløst lokalnetværk (Wireless Local Area Network – WLAN)

- 1. Følg procedurerne i Før du udfører arbejde på computerens indvendige dele.
- 2. Fjern:
	- a) batteri
	- b) tastatur
	- c) håndledsstøtte
- 3. Frakobl antennen, som er tilsluttet WLAN-kortet.

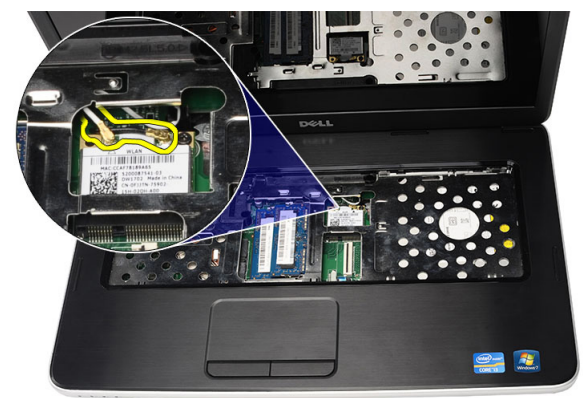

4. Lirk låsen for at frigøre WLAN-kortet fra dets rum.

<span id="page-19-0"></span>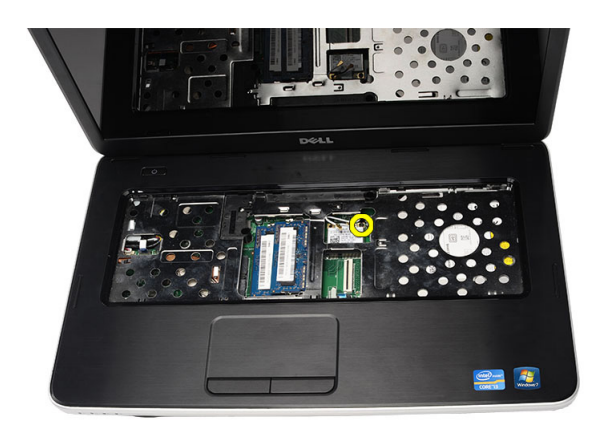

5. Fjern WLAN-kortet fra computeren.

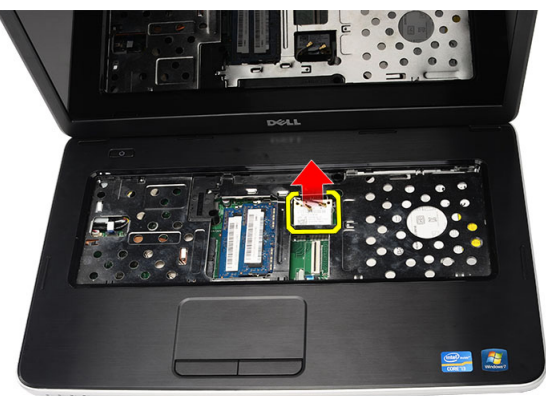

#### Sådan installeres kort til trådløst lokalnetværk (Wireless Local Area Network – WLAN)

- 1. Skub WLAN-kortet ind i dets stik.
- 2. Klik WLAN-kortet på låsen for at fastgøre det på plads.
- 3. Tilslut antennerne i henhold til farvekoden på WLAN-kortet.
- 4. Installer:
	- a) håndledsstøtte
	- b) tastatur
	- c) batteri
- 5. Følg procedurerne i *Efter du har udført arbejde på computerens indvendige dele*.

### Sådan fjernes knapcellebatteriet

- 1. Følg procedurerne i Før du udfører arbejde på computerens indvendige dele.
- 2. Fjern:
	- a) batteri
	- b) tastatur
	- c) håndledsstøtte
- 3. Tag knapcellebatteriets kabelstik ud af bundkortet.

<span id="page-20-0"></span>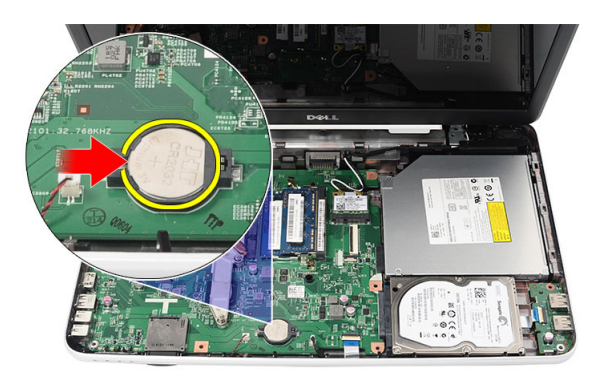

4. Fjern knapcellebatteriet fra computeren.

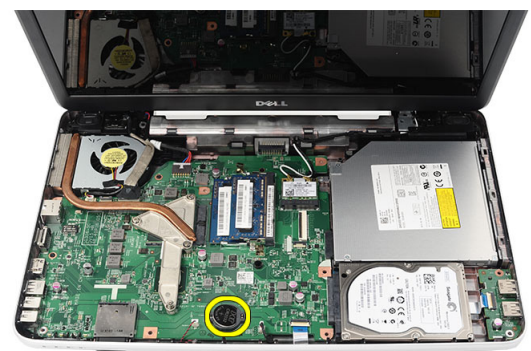

### Sådan installeres knapcellebatteriet

- 1. Installer knapcellebatteriet i knapcellebatterirummet.
- 2. Tilslut knapcellebatteriets kabel til bundkortet.
- 3. Installer:
	- a) håndledsstøtte
	- b) tastatur
	- c) batteri
- 4. Følg procedurerne i Efter du har udført arbejde på computerens indvendige dele.

### Sådan fjernes USB-kortet

- 1. Følg procedurerne i Før du udfører arbejde på computerens indvendige dele.
- 2. Fjern:
	- a) batteri
	- b) tastatur
	- c) optisk drev
	- d) håndledsstøtte
- 3. Frakobl USB kortets kabel fra bundkortet.

<span id="page-21-0"></span>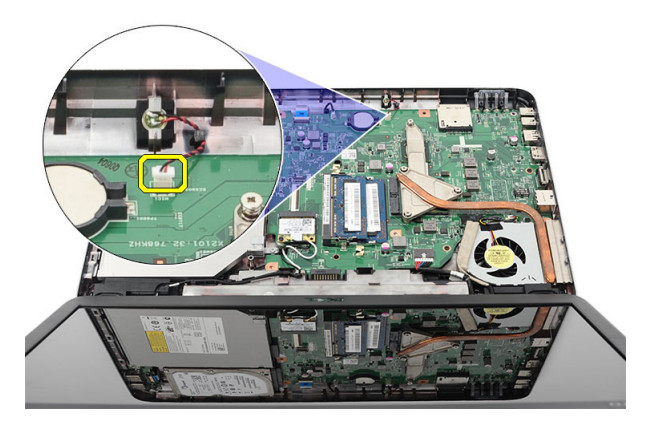

4. Fjern skruen, der fastgør USB-kortet.

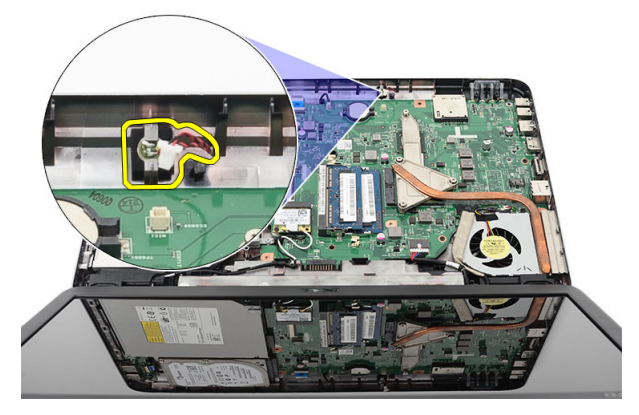

5. Løft USB-kortet op og fjern det fra computeren.

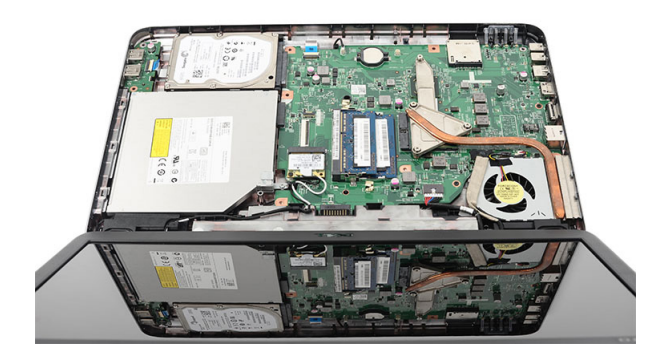

### Sådan Installeres USB-kortet

- 1. Indsæt og flugt USB-kortet i dets rum på computeren.
- 2. Installer skruen, der fastgør USB-kortet.
- 3. Tilslut USB-kortets kabel til bundkortet.
- 4. Installer:
	- a) håndledsstøtte
- <span id="page-22-0"></span>b) optisk drev
- c) tastatur
- d) batteri
- 5. Følg procedurerne i *Efter du har udført arbejde på computerens indvendige dele.*

### Sådan fjernes mikrofonen

- 1. Følg procedurerne i Før du udfører arbejde på computerens indvendige dele.
- 2. Fjern:
	- a) batteri
	- b) tastatur
	- c) håndledsstøtte
- 3. Frakobl mikrofonkablet fra bundkortet.

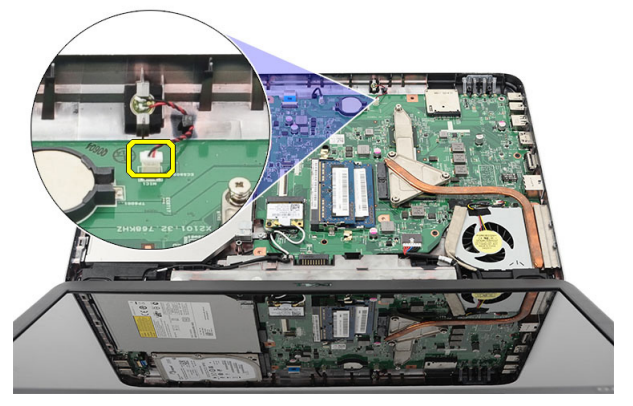

4. Løft op og fjern mikrofonen fra dens rum.

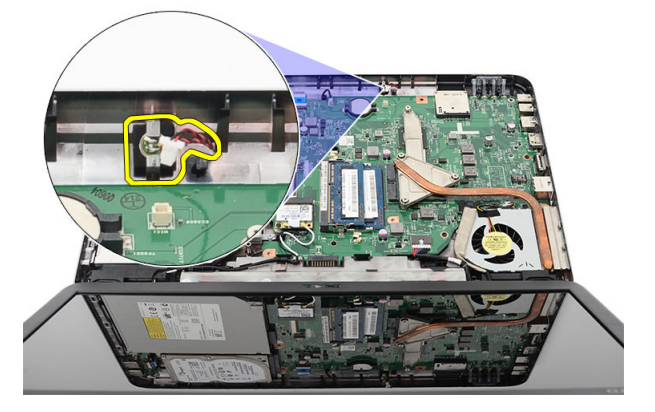

### Sådan installeres mikrofonen

- 1. Indsæt og flugt mikrofonen ind i dens rum.
- 2. Tilslut mikrofonkablet til bundkortet.
- 3. Installer:
	- a) håndledsstøtte
	- b) tastatur
	- c) batteri

<span id="page-23-0"></span>4. Følg procedurerne i *Efter du har udført arbejde på computerens indvendige dele.* 

### Sådan fjernes samling med kølelegeme og blæser

- 1. Følg procedurerne i Før du udfører arbejde på computerens indvendige dele.
- 2. Fjern:
	- a) batteri
	- b) tastatur
	- c) håndledsstøtte
- 3. Frakobl kablet til CPU-blæseren fra bundkortet.

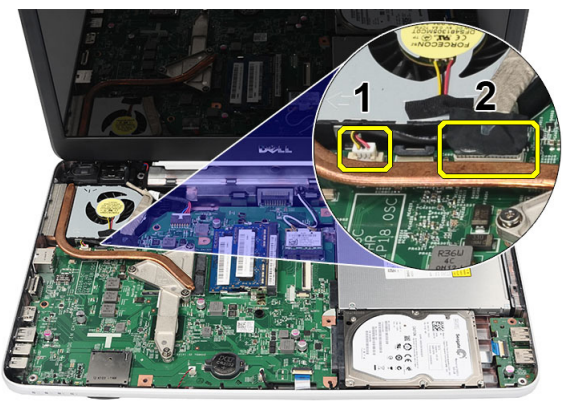

4. Fjern monteringsskruerne, der fastgør samlingen med kølelegemet og blæser, ved at følge rækkefølgen på billedet.

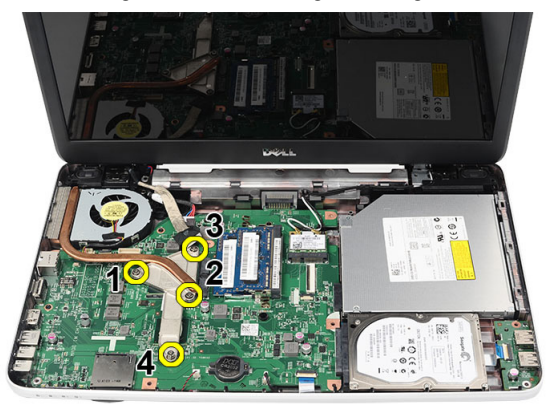

5. Fjern samling med kølelegeme og blæser fra computeren.

<span id="page-24-0"></span>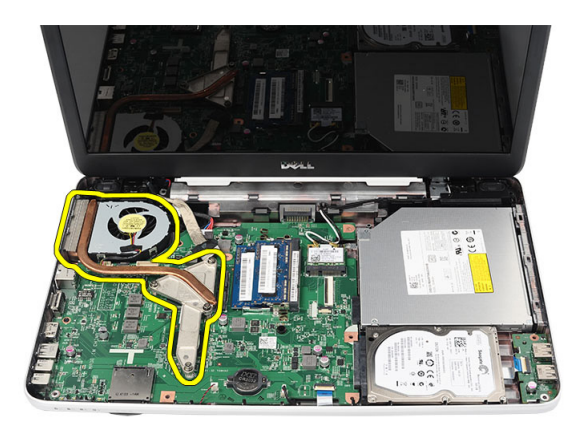

### Sådan installeres samling med kølelegeme og blæser

- 1. Anbring og flugt samling med kølelegeme og blæser.
- 2. Stram monteringsskruerne for at fastgøre samlingen med kølelegeme og blæser.
- 3. Sæt CPU-blæserens kabel i bundkortet.
- 4. Installer:
	- a) håndledsstøtte
	- b) tastatur
	- c) batteri
- 5. Følg procedurerne i Efter du har udført arbejde på computerens indvendige dele.

### Sådan fjernes processoren

- 1. Følg procedurerne i Før du udfører arbejde på computerens indvendige dele.
- 2. Fjern:
	- a) batteri
	- b) tastatur
	- c) håndledsstøtte
	- d) samling med kølelegeme og blæser
- 3. Drej processorens kamskrue imod urets retning.

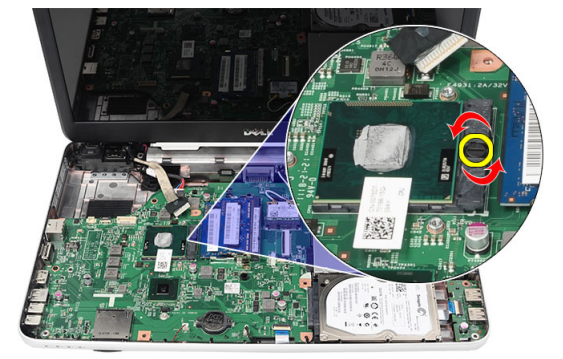

4. Løft processoren op og fjern den fra computeren.

<span id="page-25-0"></span>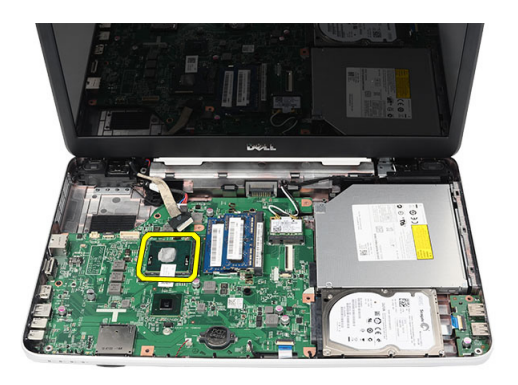

#### Sådan installeres processoren

- 1. Indsæt processoren i processorstikket. Sørg for at processoren er sat korrekt i.
- 2. Stram kamskruen i urets retning til den låste position.
- 3. Installer:
	- a) samling med kølelegeme og blæser
	- b) håndledsstøtte
	- c) tastatur
	- d) batteri
- 4. Følg procedurerne i Efter du har udført arbejde på computerens indvendige dele.

### Sådan fjernes bundkortet

- 1. Følg procedurerne i Før du udfører arbejde på computerens indvendige dele.
- 2. Fjern:
	- a) batteri
	- b) SD-hukommelseskort
	- c) tastatur
	- d) optisk drev
	- e) hukommelsesmodul
	- f) håndledsstøtte
	- g) harddisk
	- h) WLAN-kort
	- i) samling med kølelegeme og blæser
- 3. Afbryd skærmkablet (1), strømstikkets kabel (2), USB-kortets kabel (3), højttalerkabel (4).

<span id="page-26-0"></span>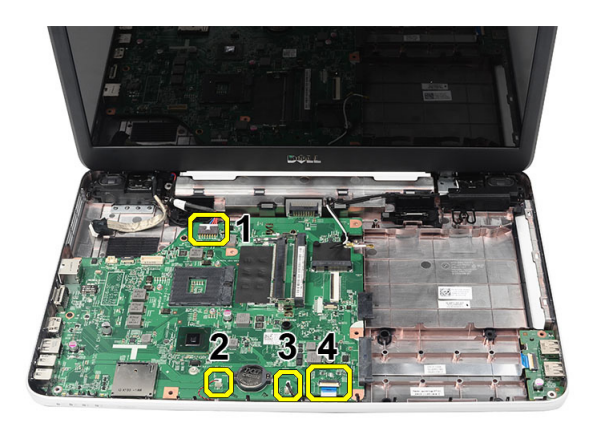

4. Fjern skruerne, der fastgør bundkortet.

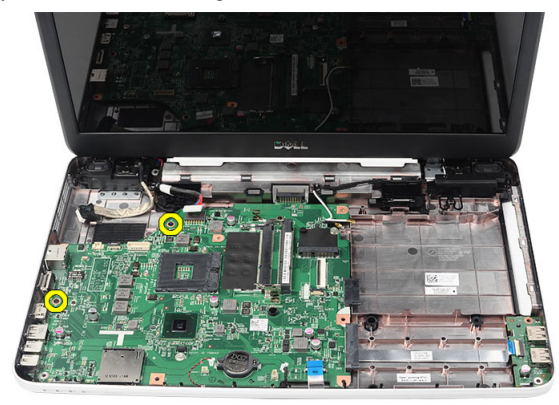

5. Løft bundkortet op i en vinkel og skub det ud af LAN-, VGA-, HDMI- og USB-soklerne.

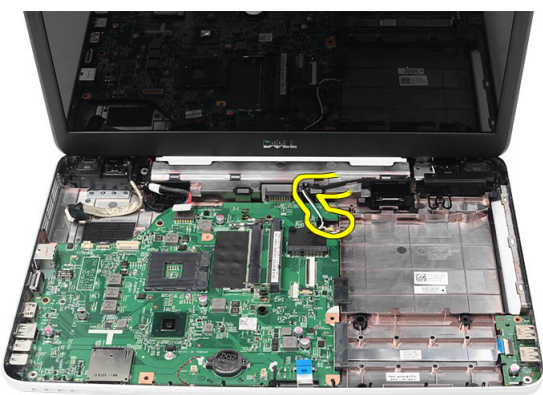

### Sådan installeres bundkortet

- 1. Indsæt bundkortet med LAN-, VGA-, HDMI- og USB-stik i deres respektive sokler og flugt bundkortet på plads.
- 2. Skru den skrue i, der fastgør bundkortet.
- 3. Sæt LCD-kablet, strømstikkablet, USB-kortkablet, lydkortkablet, knapcellebatterikablet og højtalerkablet i.
- 4. Installer:
	- a) processor
- <span id="page-27-0"></span>b) samling med kølelegeme og blæser
- c) WLAN-kort
- d) harddisk
- e) håndledsstøtte
- f) hukommelsesmodul
- g) optisk drev
- h) tastatur
- i) SD-hukommelseskort
- j) batteri
- 5. Følg procedurerne i Efter du har udført arbejde på computerens indvendige dele.

### Sådan fjernes højttalerne

- 1. Følg procedurerne i Før du udfører arbejde på computerens indvendige dele.
- 2. Fjern:
	- a) batteri
	- b) SD-hukommelseskort
	- c) tastatur
	- d) optisk drev
	- e) hukommelsesmodul
	- f) håndledsstøtte
	- g) harddisk
	- h) WLAN-kort
	- i) samling med kølelegeme og blæser
	- j) bundkort
- 3. Frigør højtalerkablet fra kabelkanalen.

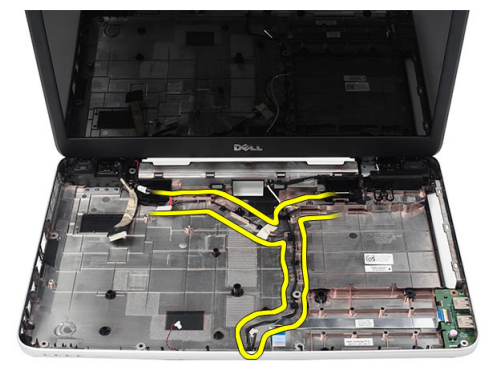

4. Tryk på fastgørelseslåsene og løft venstre højtaler op.

<span id="page-28-0"></span>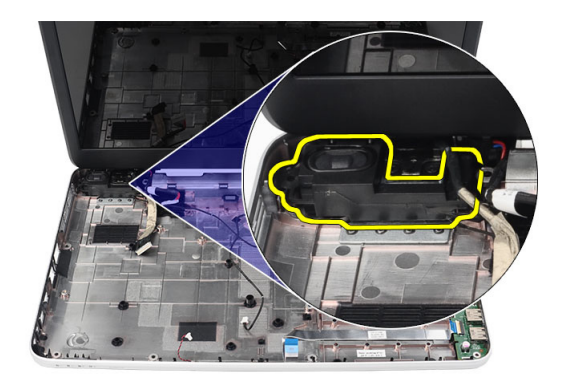

5. Tryk på fastgørelseslåsene og løft højre højtaler op.

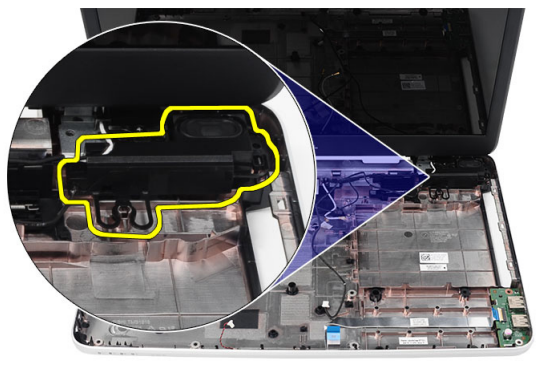

6. Fjern højtalermodulet og højtalerkablet fra computeren.

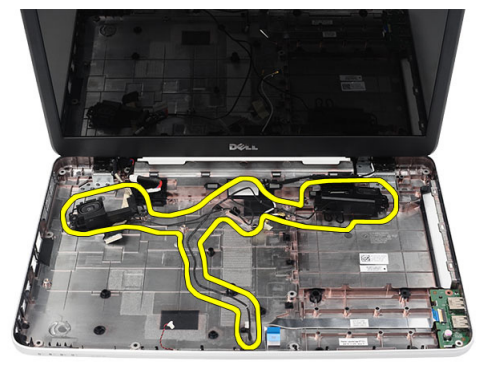

### Sådan installeres højttalerne

- 1. Indsæt og fastgør venstre og højre højtaler i deres respektive rum.
- 2. Flugt og før højtaler kablet til kabinettet.
- 3. Installer:
	- a) bundkort
	- b) processor
	- c) samling med kølelegeme og blæser
- <span id="page-29-0"></span>d) WLAN-kort
- e) harddisk
- f) håndledsstøtte
- g) hukommelsesmodul
- h) optisk drev
- i) tastatur
- j) SD-hukommelseskort
- k) batteri
- 4. Følg procedurerne i Efter du har udført arbejde på computerens indvendige dele.

#### Sådan fjernes skærmmodulet

- 1. Følg procedurerne i Før du udfører arbejde på computerens indvendige dele.
- 2. Fjern:
	- a) batteri
	- b) hængseldæksel
	- c) tastatur
	- d) håndledsstøtte
- 3. Frakobl LVDS (Low-Voltage Differential Signaling)-kablet fra bundkortet.

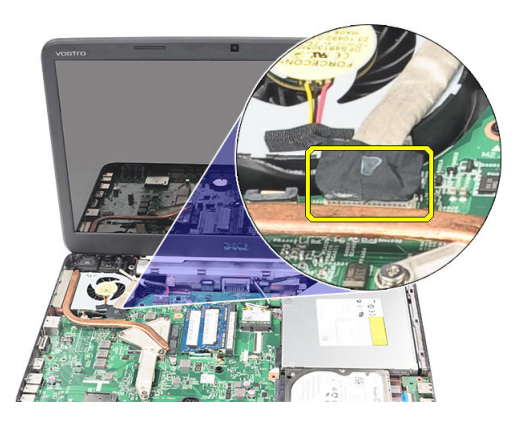

4. Frakobl WLAN-antennerne og frigør dem fra kabelkanalen på kabinettet.

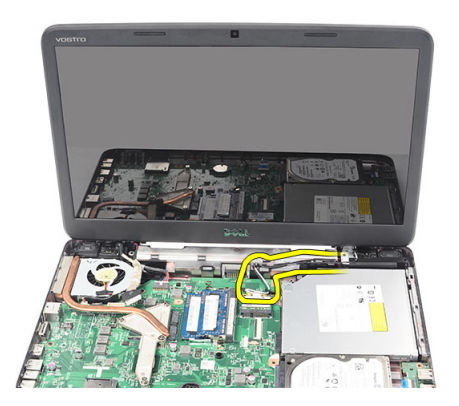

5. Fjern skruerne, der fastgør venstre og højre hængsler.

<span id="page-30-0"></span>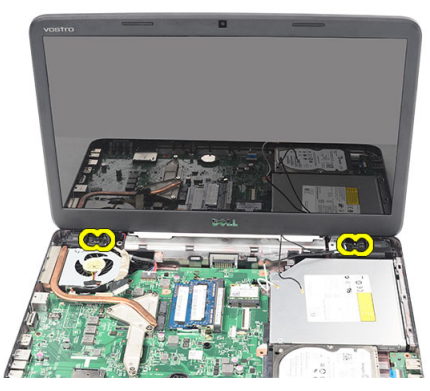

6. Løft skærmmodulet op og fjern det fra computeren.

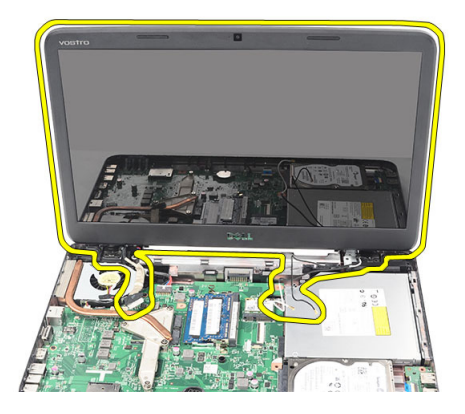

#### Sådan installeres skærmmodulet

- 1. Indsæt skærmmodulets hængsler i deres holdere.
- 2. Skru den skrue i, der fastgør begge hængsler.
- 3. Slut LVDS-kablet til bundkortet.
- 4. Flugt WLAN-antennernes føringskabel til dets holder og tilslut antennerne til WLAN-kortet.
- 5. Tilslut USB-kortets kabel.
- 6. Installer:
	- a) håndledsstøtte
	- b) tastatur
	- c) hængseldæksel
	- d) batteri
- 7. Følg procedurerne i Efter du har udført arbejde på computerens indvendige dele.

### Sådan fjernes strømstikkets port og beslag

- 1. Følg procedurerne i Før du udfører arbejde på computerens indvendige dele.
- 2. Fjern:
	- a) batteri
	- b) hængseldæksel
	- c) tastatur
- d) håndledsstøtte
- e) skærmmodul
- 3. Kobl strømstikkets kabel fra bundkortet.

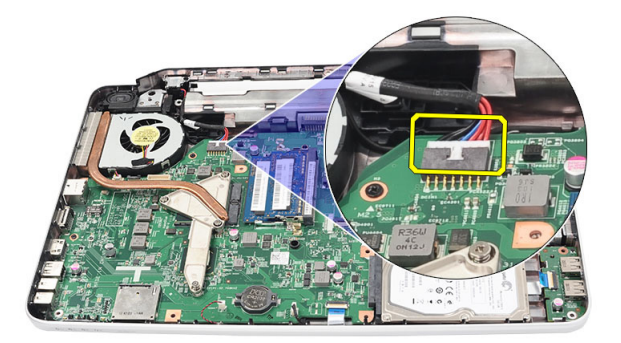

4. Fjern skruen, der fastgør strømstikkets port og beslag.

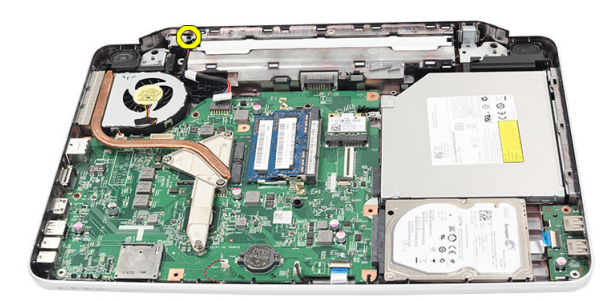

5. Løft strømstikkets portbeslag op.

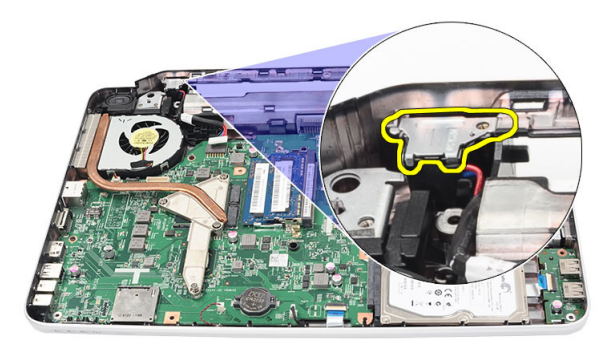

6. Løft strømstikkets port op fra computeren og fjern den.

<span id="page-32-0"></span>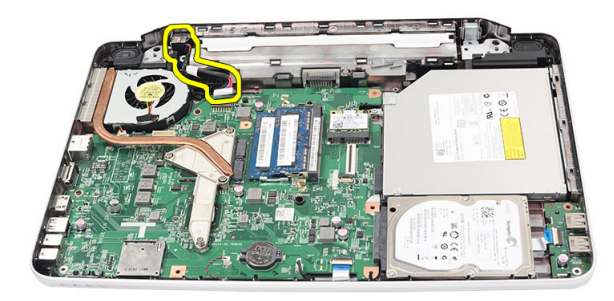

### Sådan monteres strømstikkets port og beslag

- 1. Sæt strømstikkets port og beslaget i deres rum.
- 2. Flugt beslaget og stram skruen, der fastgør beslaget og strømstikket.
- 3. Slut strømstikkets kabel til bundkortet.
- 4. Installer:
	- a) skærmmodul
	- b) håndledsstøtte
	- c) tastatur
	- d) hængseldæksel
	- e) batteri
- 5. Følg procedurerne i *Efter du har udført arbejde på computerens indvendige dele*.

#### Sådan fjernes skærmrammen

- 1. Følg procedurerne i Før du udfører arbejde på computerens indvendige dele.
- 2. Fjern batteriet.
- 3. Lirk, startende fra bunden, rammens inderside ud fra skærmmodulet og arbejd dig til skærmrammens højre og venstre hjørner.

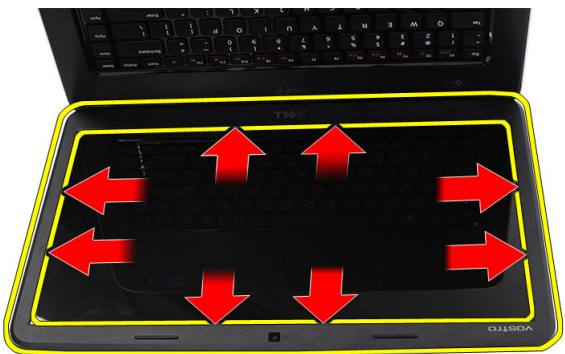

4. Fjern skærmrammen fra skærmmodulet, når alle tappene er løsnet.

<span id="page-33-0"></span>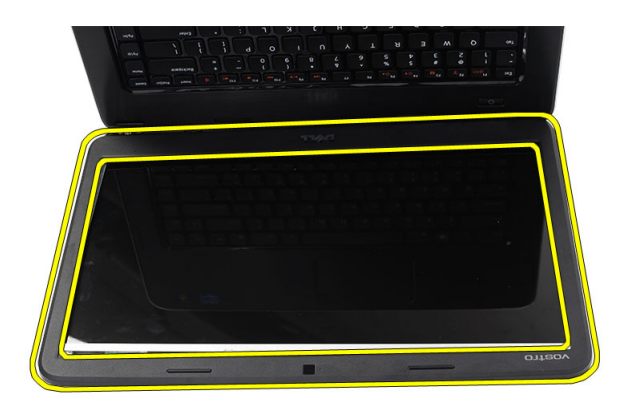

### Sådan installeres skærmrammen

- 1. Flugt skærmramme i linje med topdækslet.
- 2. Start fra den nederste kant og tryk nedad på skærmrammen, til den går på plads med et klik.
- 3. Installer batteriet.
- 4. Følg procedurerne i *Efter du har udført arbejde på computerens indvendige dele.*

### Sådan fjernes kameraet

- 1. Følg procedurerne i Før du udfører arbejde på computerens indvendige dele.
- 2. Fjern batteriet.
- 3. Fjern skærmrammen.
- 4. Frakobl kamerakablet fra kameramodulet.

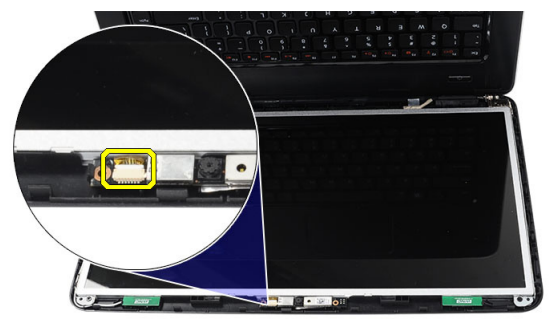

5. Lirk låsen, løft kamera op og fjern det fra computeren.

<span id="page-34-0"></span>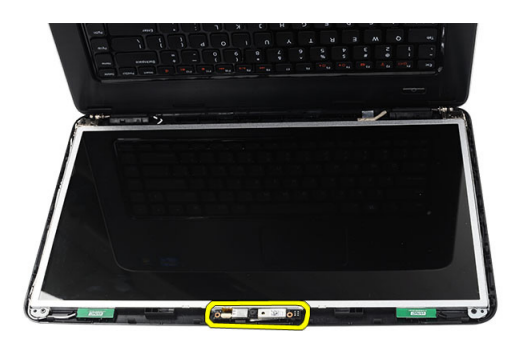

### Sådan installeres kameraet

- 1. Indsæt og flugt kameramodulet til dets rum.
- 2. Tilslut kamerakablet til kameramodulet.
- 3. Installer skærmrammen.
- 4. Installer batteriet.
- 5. Følg procedurerne i Efter du har udført arbejde på computerens indvendige dele.

#### Sådan fjernes skærmpanelet

- 1. Følg procedurerne i Før du udfører arbejde på computerens indvendige dele.
- 2. Fjern:
	- a) batteri
	- b) hængseldæksel
	- c) tastatur
	- d) håndledsstøtte
	- e) skærmmodul
	- f) skærmramme
- 3. Frakobl kamerakablet fra kameramodulet.

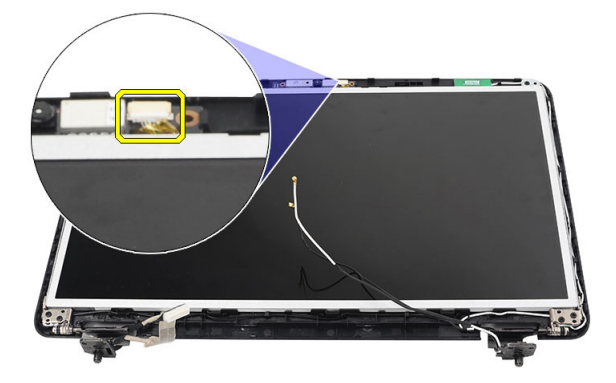

4. Fjern skruerne, der fastgør skærmbeslagene og hængslerne.

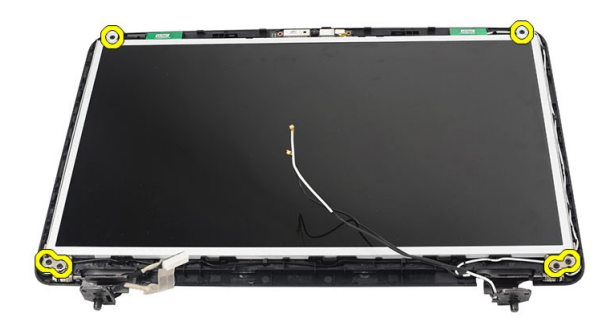

5. Frigør den trådløse antenne fra det højre hængsel.

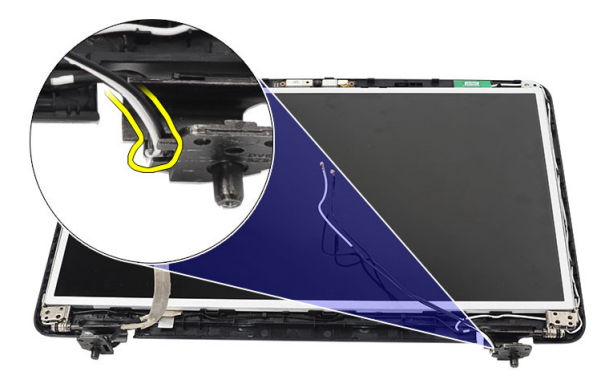

6. Løsn LVDS (Low-Voltage Differential Signaling)-kablet fra det venstre hængsel.

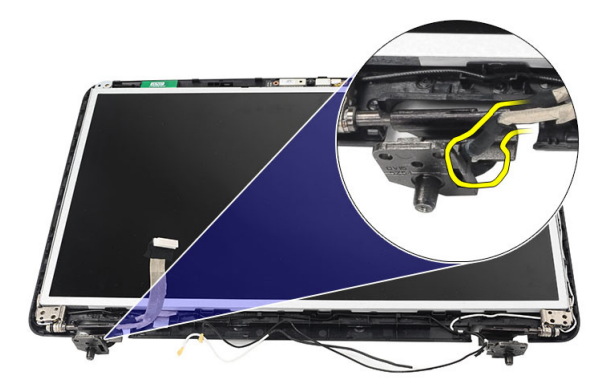

7. Løft skærmpanelet og beslagene op fra skærmens topdæksel

<span id="page-36-0"></span>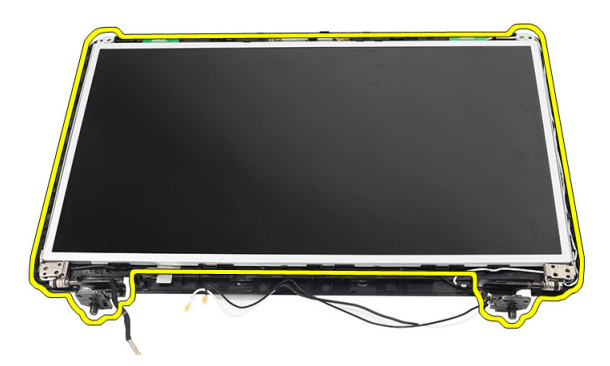

8. Fjern skruerne på venstre og højre skærmbeslag og fjern skærmpanelet.

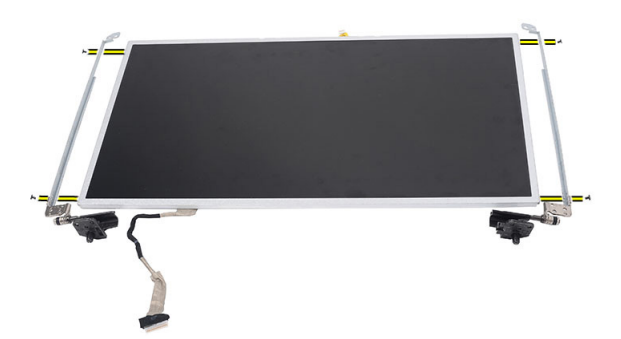

#### Sådan installeres skærmpanelet

- 1. Tilpas og anbring de venstre og højre beslag på skærmpanelet. Stram skruerne og fastgør beslagene.
- 2. Indsæt og før skærmkablet og de trådløse antenner til venstre og højre hængsler.
- 3. Sæt LVDS (Low-Voltage Differential Signaling)-kablet på det venstre hængsel.
- 4. Flugt skærmpanelet med dets beslag til topdækslet.
- 5. Flugt WLAN-antennernes føringskabel til dets holder og tilslut antennerne til WLAN-kortet.
- 6. Skru den skrue, der fastgør skærmpanelet og beslagene, i.
- 7. Tilslut kamerakablet til kameramodulet.
- 8. Installer:
	- a) skærmramme
	- b) skærmmodul
	- c) håndledsstøtte
	- d) tastatur
	- e) hængseldæksel
	- f) batteri
- 9. Følg procedurerne i Efter du har udført arbejde på computerens indvendige dele.

### <span id="page-37-0"></span>Sådan fjernes LVDS (Low-Voltage Differential Signaling)-kablet

- 1. Følg procedurerne i Før du udfører arbejde på computerens indvendige dele.
- 2. Fjern:
	- a) batteri
	- b) hængseldæksel
	- c) tastatur
	- d) optisk drev
	- e) håndledsstøtte
	- f) skærmmodul
	- g) skærmramme
	- h) skærmpanel
- 3. Skræl tapen, der fastgør LVDS-kabeltilslutningen.

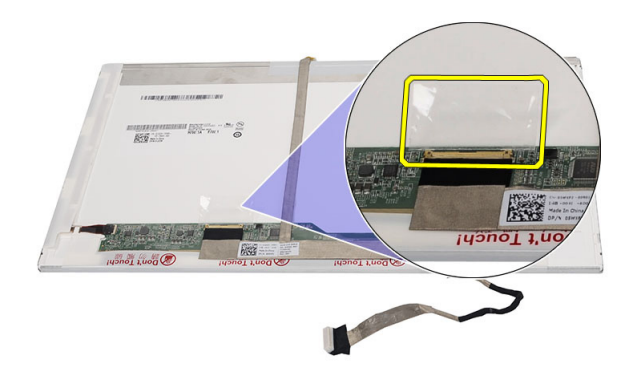

4. Frakobl LVDS-kablet fra skærmpanelet.

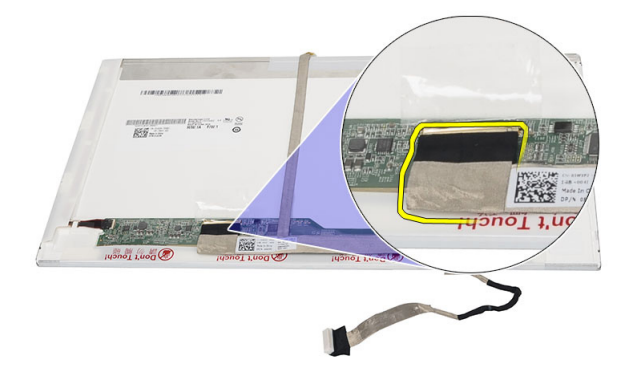

5. Træk skærmkablet af den tape, som fæstner det til skærmpanelet.

<span id="page-38-0"></span>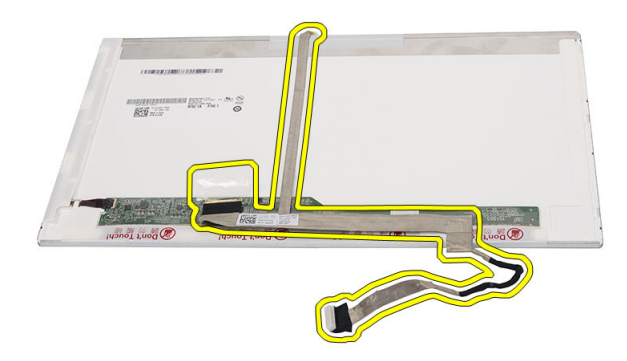

### Sådan monteres LVDS (Low-Voltage Differential Signaling)-kablet

- 1. Sæt skærmkablet fast til skærmpanelet.
- 2. Tilslut skærmkabelstikket til skærmpanelet og påsæt tapen, der fastgør det.
- 3. Installer:
	- a) skærmpanel
	- b) skærmramme
	- c) skærmmodul
	- d) håndledsstøtte
	- e) optisk drev
	- f) tastatur
	- g) hængseldæksel
	- h) batteri
- 4. Følg procedurerne i Efter du har udført arbejde på computerens indvendige dele.

## <span id="page-40-0"></span>System Setup (Systeminstallation)

Med System Setup (Systeminstallation) kan du administrere computerens hardware og angive BIOS-niveauindstillinger. Fra System Setup (Systeminstallation) kan du:

- Ændre NVRAM-indstillinger når du har tilføjet eller fjernet hardware
- Få vist systemhardwarekonfigurationen
- Aktivere eller deaktivere indbyggede enheder
- Indstille tærskler for ydelse og strømstyring
- Administrer computersikkerhed

#### Startrækkefølge

Med startrækkefølge kan du omgå startrækkefølgen defineret i System Setup (Systeminstallation) og starte direkte til en bestemt enhed (f.eks: optisk drev eller harddisk). Under selvtest, der bliver udført ved start (Power on self test – POST), når Dell-logoet vises, kan du:

- Åbn System Setup (Systeminstallation) ved at trykke på tasten <F2>
- Åbn en engangsstartmenu ved at trykke på tasten <F12>

Engangsstartmenuen viser enhederne, som du kan starte fra, herunder diagnostiske indstillinger. Startmenuens indstillinger er:

- Removable Drive (Flytbart drev) (hvis tilgængelig)
- STXXXX Drive (STXXXX-drev)

BEMÆRK: XXX angiver SATA-drevet nummer.

- Optisk drev
- Diagnosticering

BEMÆRK: Valg af Diagnostics viser skærmen ePSA diagnostics.

Skærmen startrækkefølge viser også indstillingen til at få adgang til skærmbilledet System Setup (Systeminstallation).

#### Navigationstaster

Nedenstående tabel viser navigationstaster i System Setup (Systeminstallation).

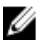

BEMÆRK: For de fleste af indstillingerne i systeminstallation, registreres ændringerne, du foretager, men de træder ikke i kraft, før systemet genstartes.

#### <span id="page-41-0"></span>Tabel 1. Navigationstaster

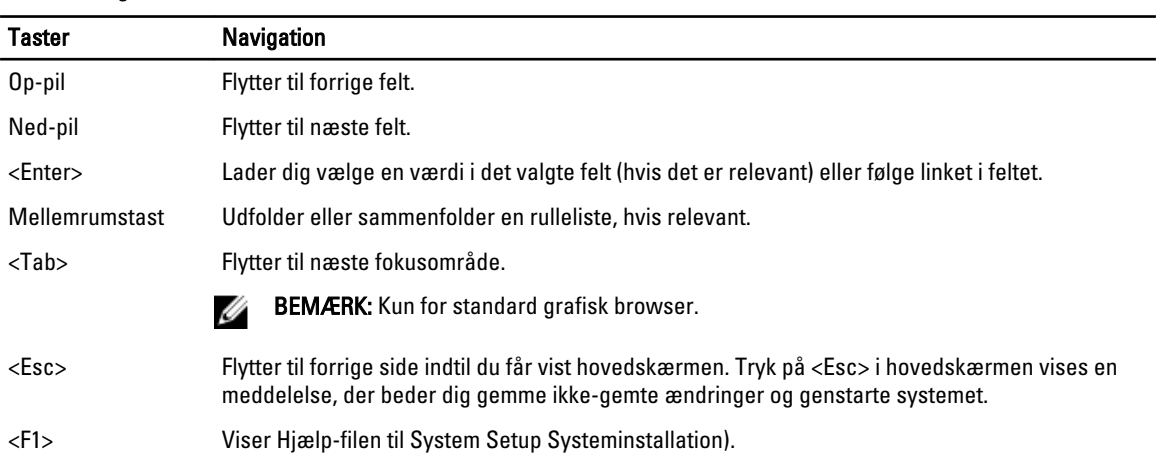

## Indstillinger i System Setup (Systeminstallation)

#### Main

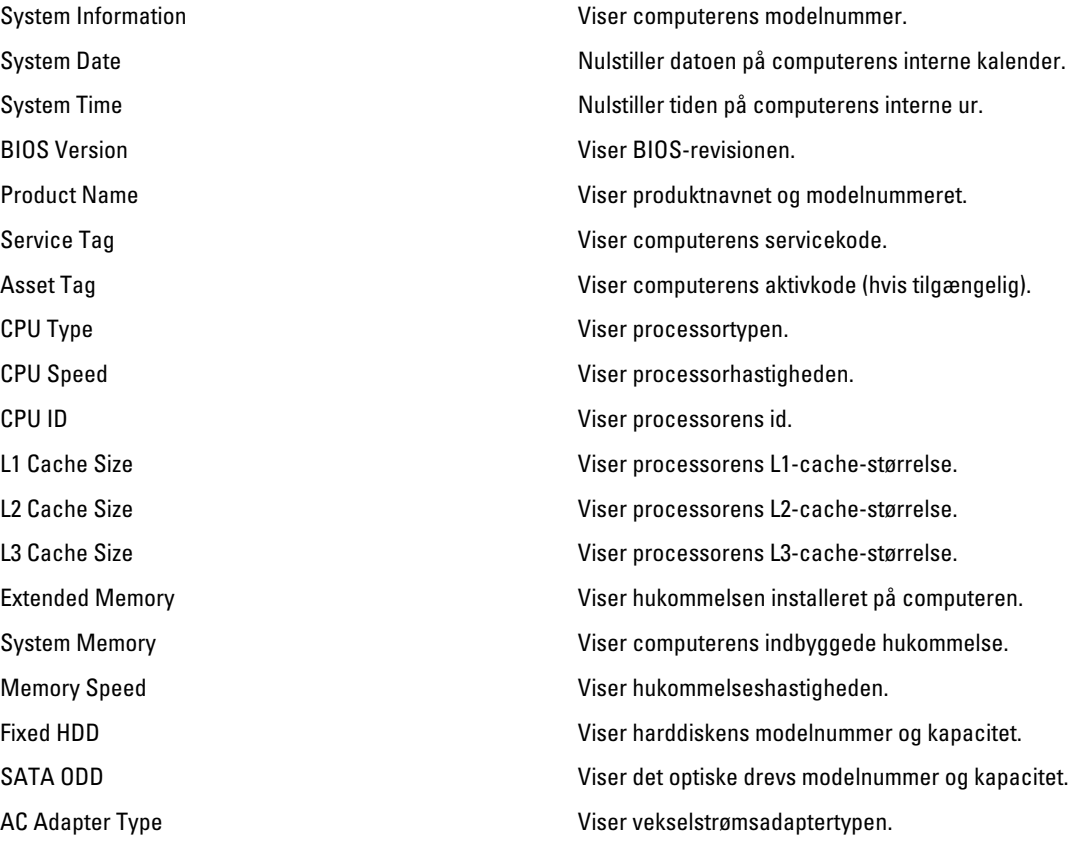

#### <span id="page-42-0"></span>Advanced

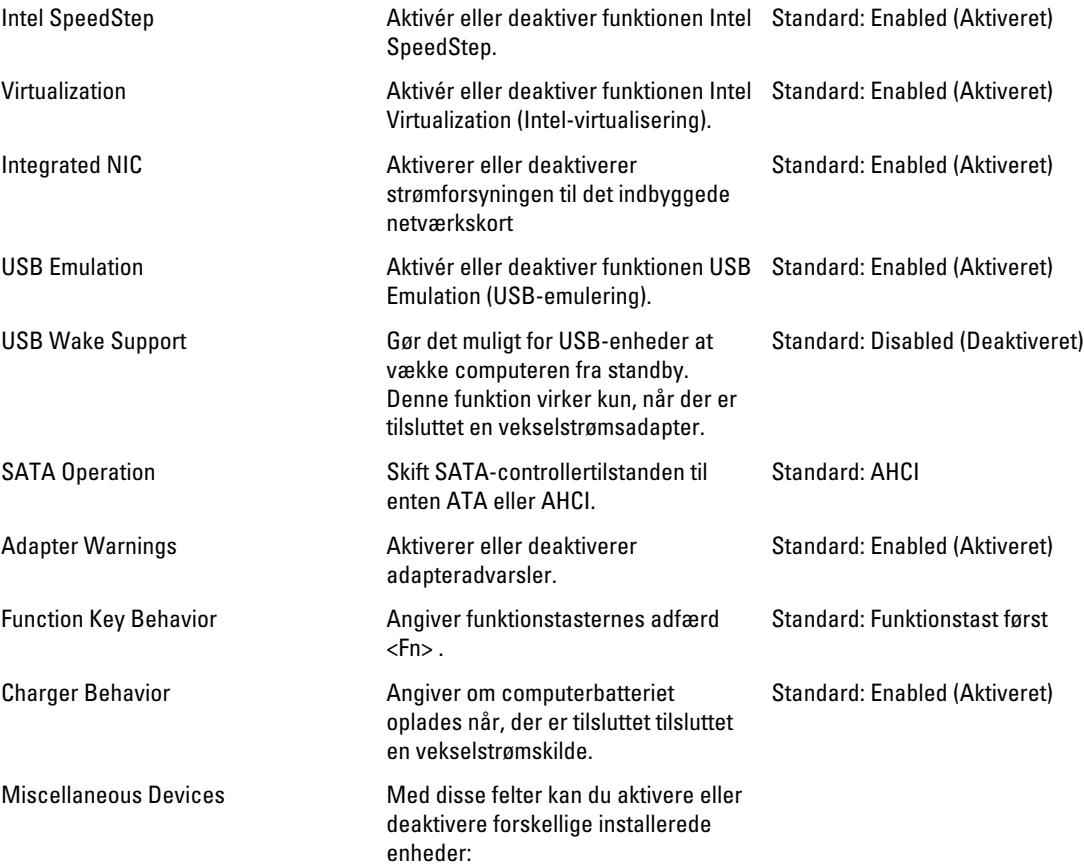

#### Security

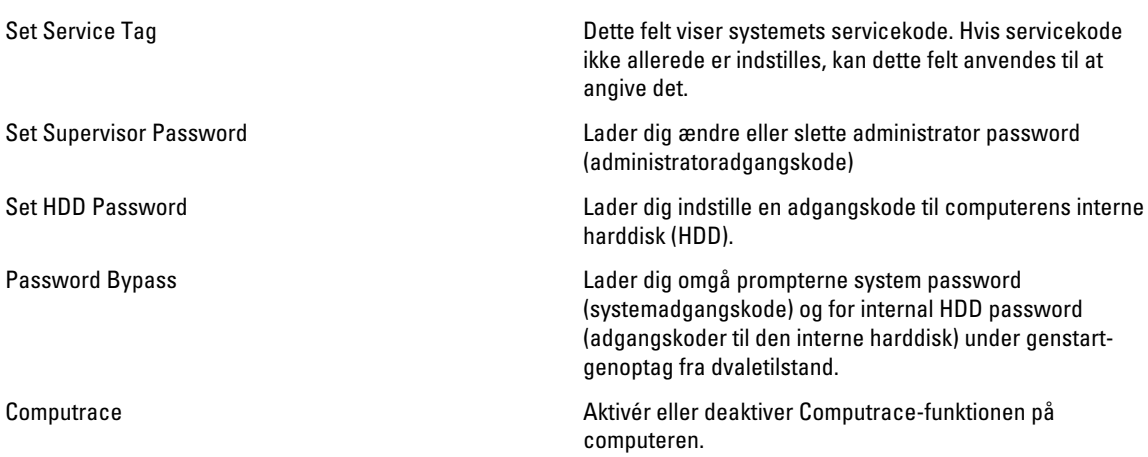

#### <span id="page-43-0"></span>Boot

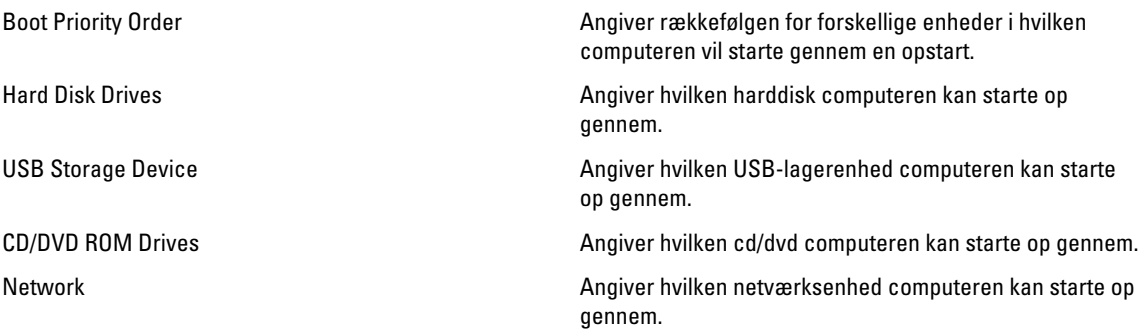

#### Exit

I dette afsnit kan du gemme, slette og indlæse standardindstillinger, inden du afslutter System Setup (Systeminstallation).

### Sådan opdateres BIOS'en

Det anbefales at opdatere BIOS (system setup (systeminstallation)), ved genmontering af bundkort eller hvis en opdatering er tilgængelig. Sørg ved notebooks, for at computerens batteri er fuldt opladet og tilsluttet en stikkontakt

- 1. Genstart computeren.
- 2. Gå til support.dell.com/support/downloads.
- 3. Hvis du har computerens Servicekode eller Kode til ekspresservice:

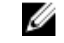

BEMÆRK: For stationære pc'er er etikketten med servicekoden på computerens front.

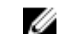

**BEMÆRK:** For notebooks er etikketten med servicekoden på computerens bund.

- a) Indtast Servicekoden eller Kode til ekspresservice og klik på Submit (Send).
- b) Klik på Submit (Send) og fortsæt til trin 5.
- 4. Vælg, hvis du ikke har computerens Servicekode eller Kode til ekspresservice, et af følgende.
	- a) Registrer automatisk Servicekoden for mig
	- b) Vælg fra listen Mine produkter og tjenester
	- c) Vælg fra en liste med alle Dell-produkter
- 5. Vælg, på skærmen programmer og drivere, under rullelisten Operativsystem, BIOS.
- 6. Identificer den seneste BIOS-fil og klik på Hent fil.
- 7. Vælg din foretrukne overførselsmetode i Vælg overførselsmetode nedenfor-vinduet; klik på Hent nu. Vinduet Filoverførsel vises.
- 8. Klik på Gem for at gemme filen på computeren.
- 9. Klik påk Kør for at installere de opdaterede BIOS-indstillinger på computeren. Følg vejledningen på skærmen.

#### <span id="page-44-0"></span>System and Setup Password (System- og installationsadgangskode)

Du kan oprette en system password (systemadgangskode) og en setup password (installationsadgangskode) til at sikre computeren.

#### Password Type (Adgangskodetype)

Beskrivelse

System Password (Systemadgangskode ) Adgangskode du skal indtaste for at logge på systemet.

Setup password (Installationsadgangs BIOS-indstillingern. kode) Adgangskode, som du skal indtaste for at få adgang til at foretage ændringer i computerens

FORSIGTIG: Enhver kan få adgang til de data, der er gemt på computeren, hvis den ikke er låst og uden opsyn.

FORSIGTIG: Adgangskodefunktionerne giver et grundlæggende sikkerhedsniveau for computerens data.

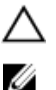

BEMÆRK: Computeren leveres med system- og installationsadgangskoder deaktiveret.

#### Sådan tildeles Systemadgangskode og installationsadgangskode

Du kan kun tildele en ny System Password (Systemadgangskode) og/eller Setup Password (Installationsadgangskode) eller ændre en bestående System Password (Systemadgangskode) og/eller Setup Password (Installationsadgangskode) når Password Status (Adgangskodestatus) er Unlocked (Ulåst). Hvis Password Status (Adgangskodestatus) er Locked, låst kan du ikke ændre System Password (Systemadgangskoden).

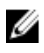

BEMÆRK: Hvis adgangskodejumperen er deaktiveret, den bestående System Password (Systemadgangskode) og Setup Password (Installationsadgangskode) er slettet og du ikke behøver at angive systemadgangskoden for at logge på computeren.

Tryk, for at gå til en systeminstallation, på <F2> straks efter en start eller genstart.

1. Vælg i skærmen System BIOS (System BIOS) eller System Setup (Systeminstallationen), System Security (Systemsikkerhed) og tryk <Enter>.

Skærmen System Security (Systemsikkerhed) vises.

- 2. Bekræft i skærmen System Security (Systemsikkerhed), at Password Status (Adgangskodestatus) er Unlocked (Ulåst).
- 3. Vælg System Password (Systemadgangskode), indtast din systemadgangskode og tryk <Enter> eller <Tab>. Anvend følgende retningslinjer til at tildele systemadgangskoden:
	- En adgangskode kan have op til 32 tegn.
	- En adgangskode kan indeholde tallene 0 til 9.
	- Kun små bogstaver er gyldige, store bogstaver er ikke tilladt.
	- Kun følgende specialtegn er tilladt: mellemrum, ("), (+), (,), (-), (.), (/), (;), ([), (\), (]), (`).

Indtast systemadgangskoden igen, når du bliver bedt om det.

- 4. Indtast systemadgangskoden som du indtastede tidligere og klik på OK.
- 5. Vælg Setup Password, (Installationsadgangskode) indtast systemadgangskoden og tryk <Enter> eller <Tab>.

En meddelelse beder dig indtaste installationsadgangskoden igen.

- <span id="page-45-0"></span>6. Indtast installationsadgangskoden som du indtastede tidligere og klik på OK.
- 7. Tryk på <Esc> og en meddelelse beder dig gemme ændringerne.
- 8. Tryk på <Y> for at gemme ændringerne. Computeren genstarter.

#### Sådan slettes eller ændres en eksisterende System- og/eller installationsadgangskode

Sørg for, at Password Status (Adgangskodestatus) er Unlocked (Ulåst) (i System Setup (Systeminstallation)) før du forsøger at slette eller ændre det eksisterende System- og/eller installationsadgangskode. Du kan ikke slette eller ændre en eksisterende System- eller Installationsadgangskode), hvis Password Status (Adgangskodestatus) er Locked (Låst).

Tryk, for at gå til System Setup (Systeminstallation), på <F2> straks efter en start eller genstart.

1. Vælg i skærmen System BIOS (System BIOS) eller System Setup (Systeminstallationen), System Security (Systemsikkerhed) og tryk <Enter>.

Skærmen System Security (Systemsikkerheds) vises.

- 2. Bekræft i skærmen System Security (Systemsikkerhed), at Password Status (Adgangskodestatus) er Unlocked (Ulåst).
- 3. Vælg System Password (Systemadgangskode), ændr eller slet eksisterende systemadgangskode og tryk på <Enter> eller <Tab>.
- 4. Vælg Setup Password, (Installationsadgangskode), ændr eller slet eksisterende installationsadgangskode og tryk på <Enter> eller <Tab>.

BEMÆRK: Indtast, hvis du ændrer System- og/eller installationsadgangskoden, den nye adgangskode, når du bliver bedt om det. Bekræft, hvis du sletter System- og/eller installationsadgangskoden, sletningen, når du bliver bedt om det.

- 5. Tryk på <Esc> og en meddelelse beder dig gemme ændringerne.
- 6. Tryk på <Y> for at gemme ændringer og afslutte System Setup (Systeminstallation). Computeren genstarter.

## <span id="page-46-0"></span>**Diagnosticering**

Hvis du kommer ud for et problem med computeren, skal du køre ePSA-diagnosticering), før du kontakter Dell for at få teknisk assistance. Formålet med at køre diagnosticering er at teste computerens hardware uden behov for ekstra udstyr eller risiko for tab af data. Hvis du ikke er i stand til at løse problemet selv, kan service og support personale bruge de diagnostike resultater til at hjælpe dig med at løse problemet.

### ePSA (Enhanced Pre-Boot System Assessment)-diagnosticering

ePSA-diagnosticering (også kendt som systemdiagnosticering) udfører en komplet tjek af hardwareen. ePSA'en er indbygget med BIOS'en og startes internt af BIOS. Den indbyggede systemiagnosticering har en række indstillinger for bestemte enheder eller enhedsgrupper, så du kan:

- Køre tests automatisk eller i en interaktiv tilstand
- Gentage tests
- Få vist eller gemme testresultater
- Gennemgå tests for at indføre yderligere testindstillinger til at give flere oplysninger om enheder med fejl
- Få vist statusmeddelelser, der oplyser om tests er fuldført
- Få vist fejlmeddelelser, der oplyser om problemer, som opstod under testning

FORSIGTIG: Brug kun systemdiagnosticering til at teste din computer. Brug af programet med andre computere kan give ugyldige resultater eller fejlmeddelelser.

BEMÆRK: Nogle test for bestemte enheder kræver brugermedvirken. Sørg altid for at være tilstede ved computeren når der udføres diagnostiske test.

- 1. Tænd computeren.
- 2. Tryk, mens computeren starter, på <F12>-tasten, når Dell-logoet vises.
- 3. Vælg på startmenu-skærmen indstillingen Diagnostics (Diagnosticering). Vinduet Enhanced Pre-boot System Assessment vises, med alle enheder, der er registreret af computeren. Diagnosticeringen begynder at køre testene på alle registrerede enheder.
- 4. Tryk, hvis du vil køre en diagnostisk test på en bestemt enhed, på <Esc> og klik på Yes (Ja) for at stoppe den diagnostiske test.
- 5. Vælg enheden fra venstre rude og klik på Run Tests (Kør tests).
- 6. Hvis der er problemer,,vises fejlkoder. Notér fejlkoden og kontakt Dell.

### Indikatorer for batteristatus

Hvis computeren er tilsluttet en stikkontakt, virker batteriindikatoren på følgende måde:

- Skiftevis blinkende mørkegult og hvidt indikator Der er tilsluttet en ugyldig eller ikke-understøttet, ikke-Dellvekselstrømsadapter til den bærbare pc.
- Skiftevis blinkende mørkegult med konstant hvidt indikator Midlertidig batterifejl med vekselstrømsadapter til stede.
- <span id="page-47-0"></span>• Konstant blinkende mørkegul indikator – Alvorlig batterifejl med vekselstrømsadapter til stede.
- Slukket indikator Batteri i fuld opladningstilstand med vekselstrømsadapter til stede.
- Hvid indikator tændt Batteri i opladningstilstand med vekselstrømsadapter til stede.

#### Statusindikatorer for enhed

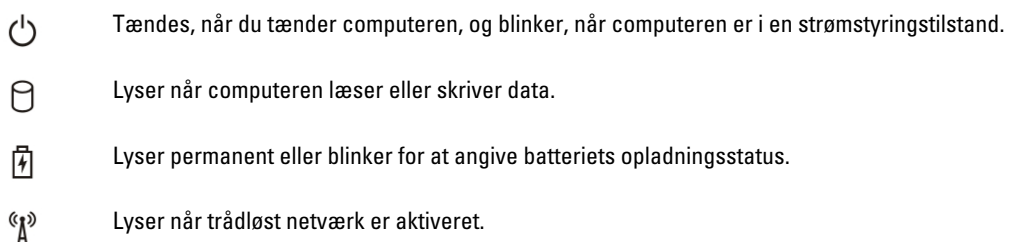

### Diagnostic Beep Codes (bipkoder til diagnosticering)

Hvis skærmen ikke kan vise fejl eller problemer, kan systemet udsende en serie bip under opstart. Disse bipserier, kaldes bipkoder, identificerer forskellige problemer. Forsinkelsen mellem bippene er 300 ms, forsinkelsen mellem hver bipgruppe er 3 sekunder og biplyden varer 300ms. Efter hvert bip og hver bipgruppe, skal BIOS registrere om brugeren trykker på tænd/sluk-knappen, hvis det er tilfældet, vil BIOS springe ud af sløfen og udføre den normale lukningsproces og strømsystem.

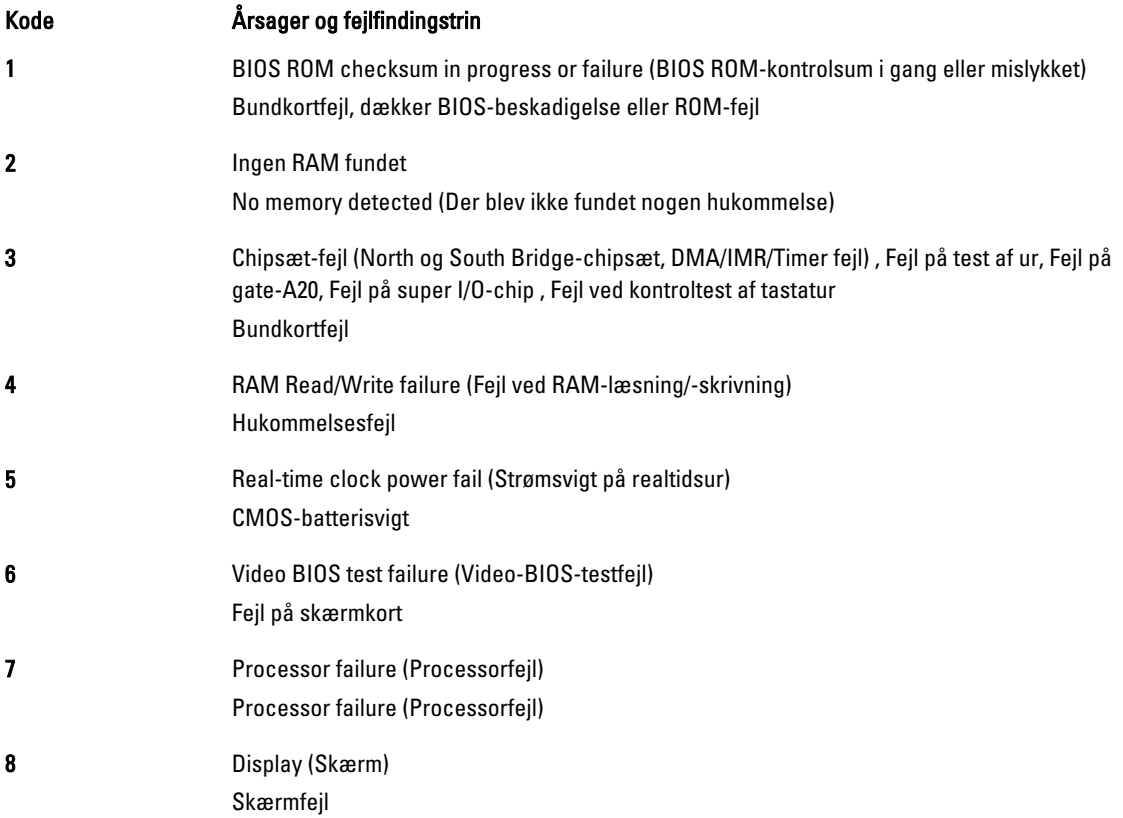

## <span id="page-48-0"></span>Tekniske specifikationer

BEMÆRK: Udvalget kan variere afhængigt af region. Du kan finde yderligere oplysninger om computerens

konfiguration ved at klikke på Start (Startikon) → Hjælp og support, og vælg derefter at få vist oplysninger om computeren.

#### Tabel 2. System Information

Ø

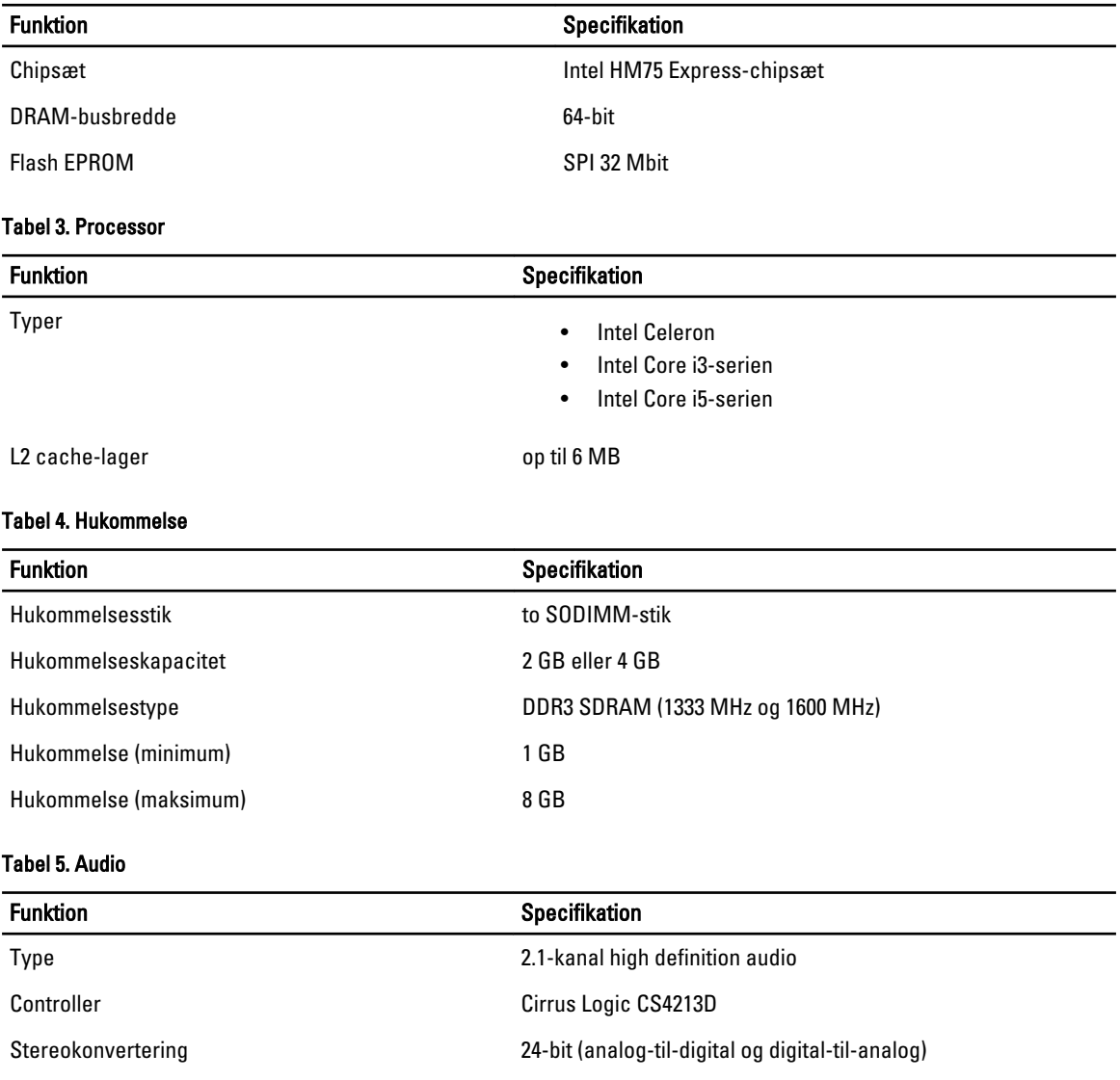

Grænseflade:

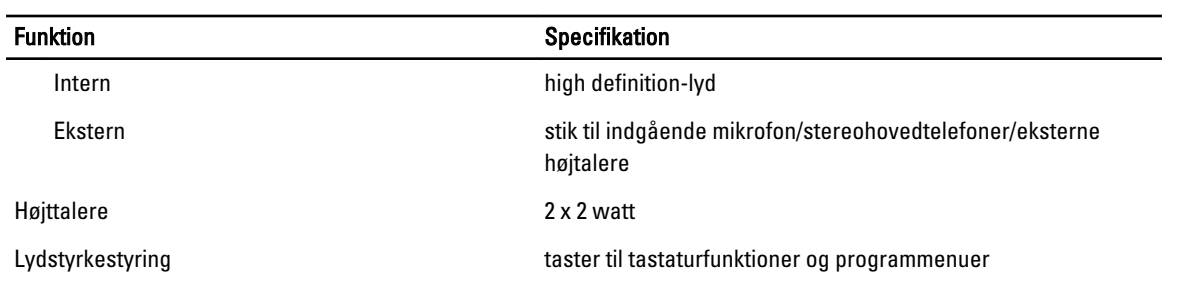

#### Tabel 6. Video

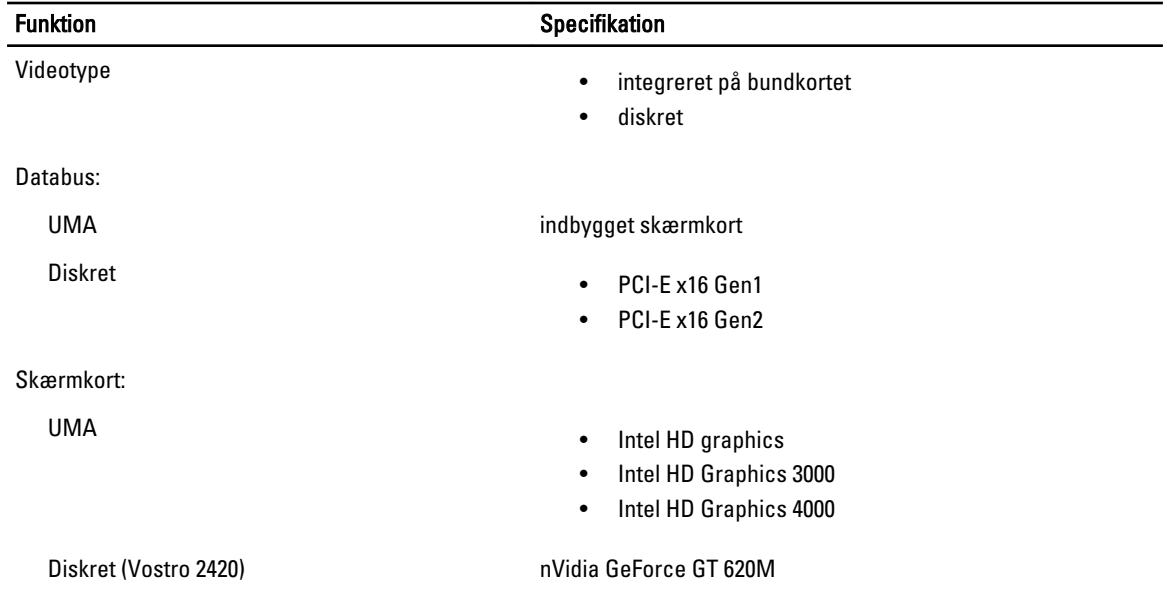

#### Tabel 7. Kamera

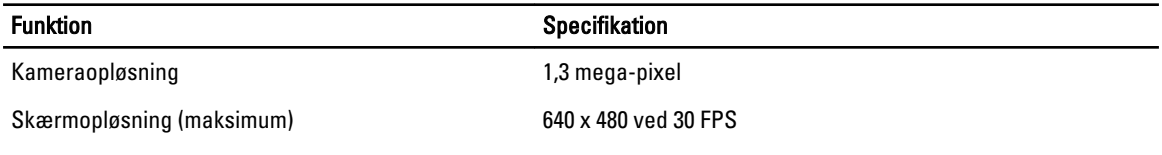

#### Tabel 8. Kommunikation

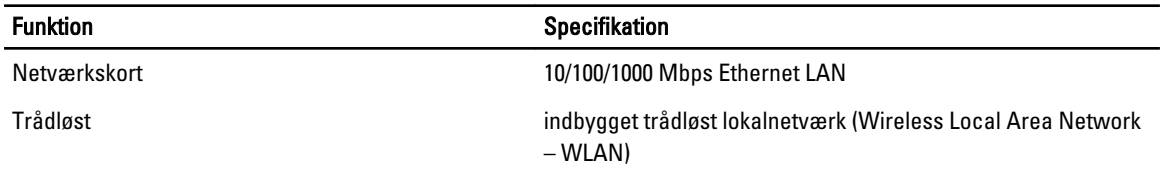

#### Tabel 9. Porte og stik

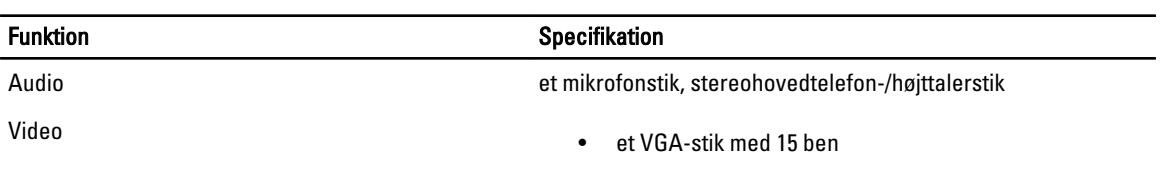

#### Funktion **Specifikation** • et HDMI-stik med 19 ben

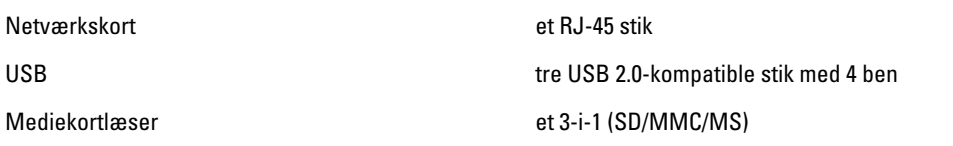

#### Tabel 10. Skærm

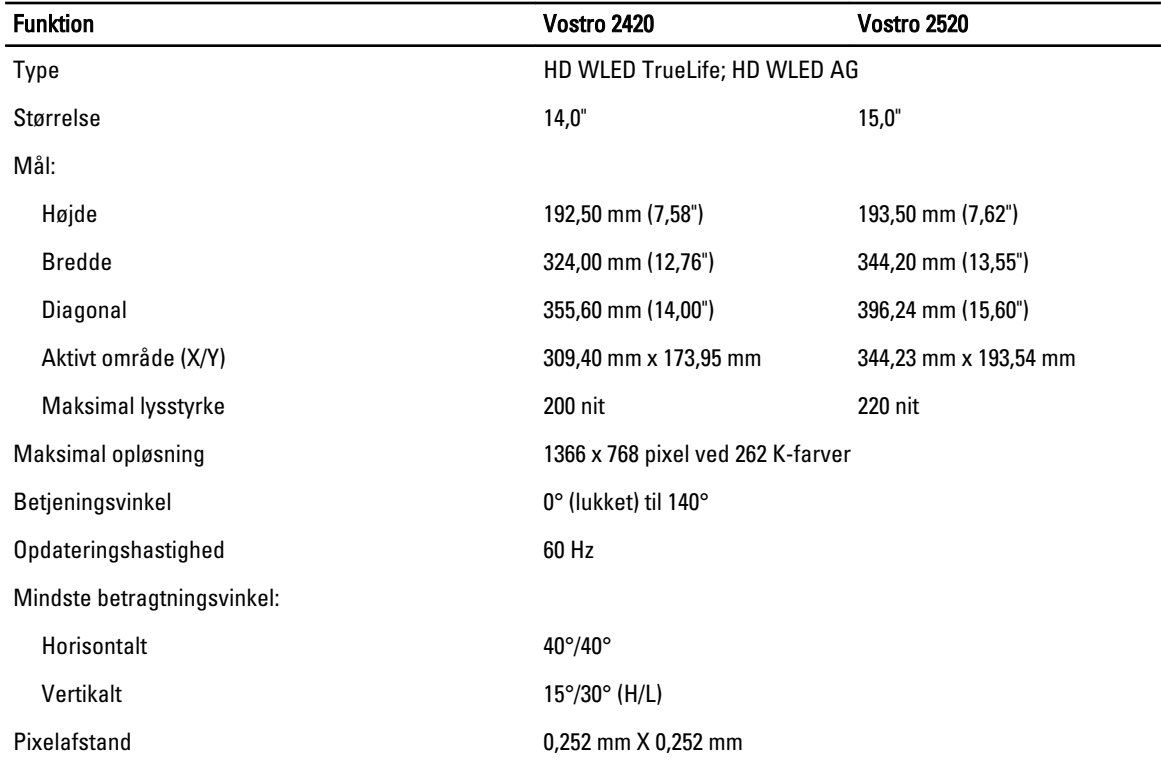

#### Tabel 11. Tastatur

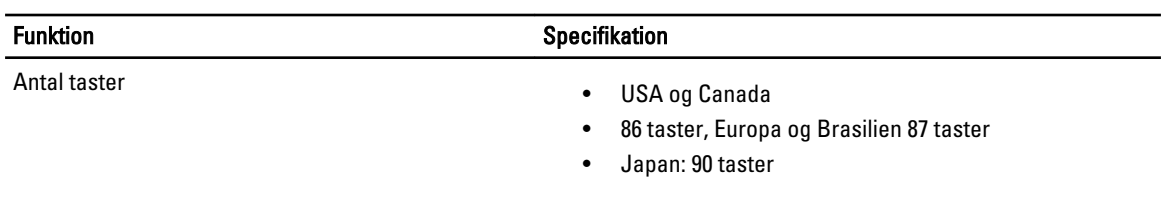

#### Tabel 12. Pegefelt

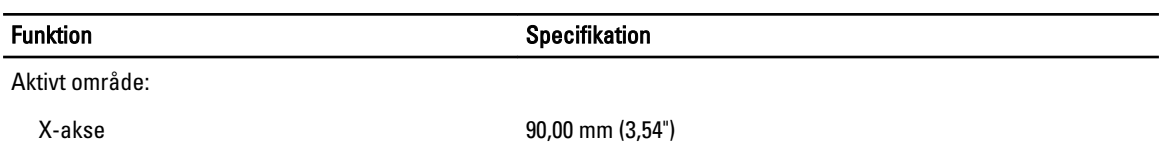

Funktion Specifikation

Y-akse 49,00 mm (1,93")

#### Tabel 13. Batteri

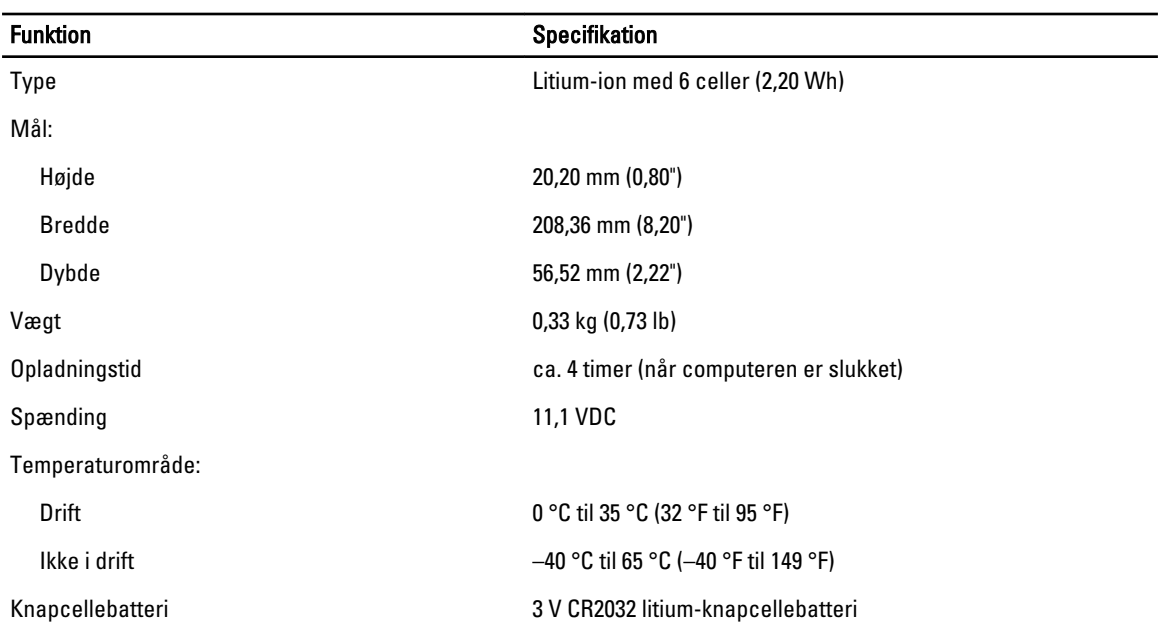

#### Tabel 14. Vekselstrømsadapter

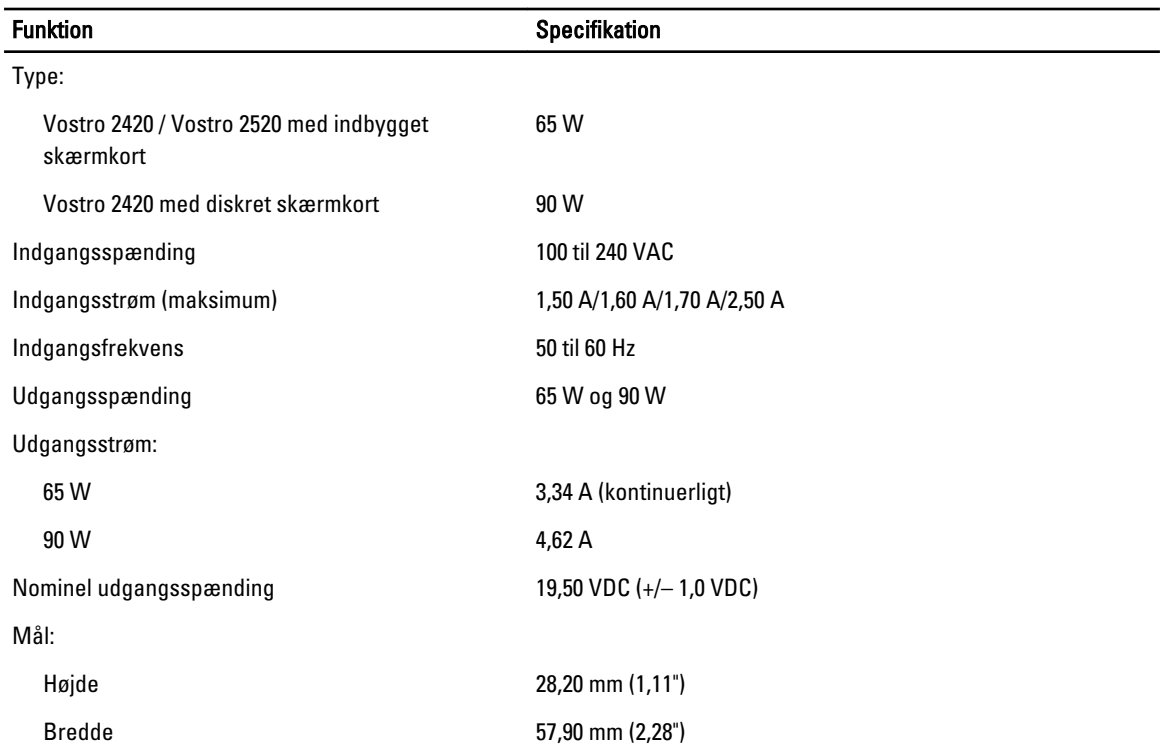

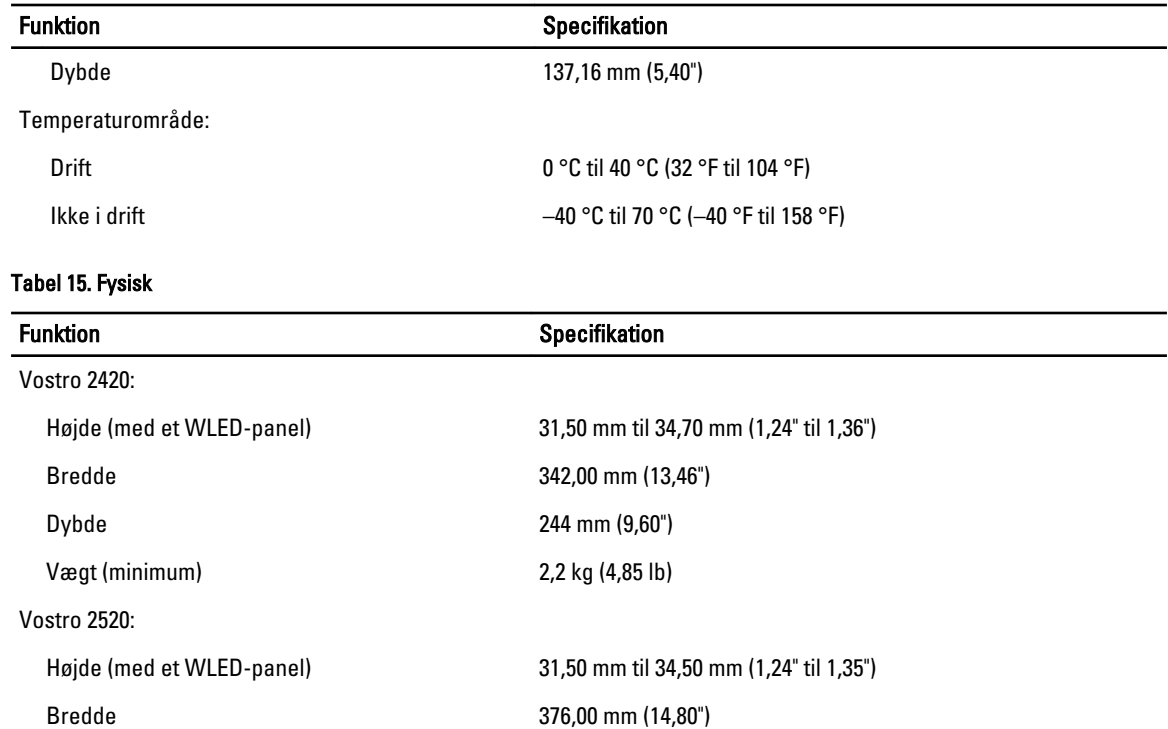

#### Dybde 260 mm (10,23")

#### Vægt (minimum) 2,37 kg (5,22 lb)

#### Tabel 16. Miljø

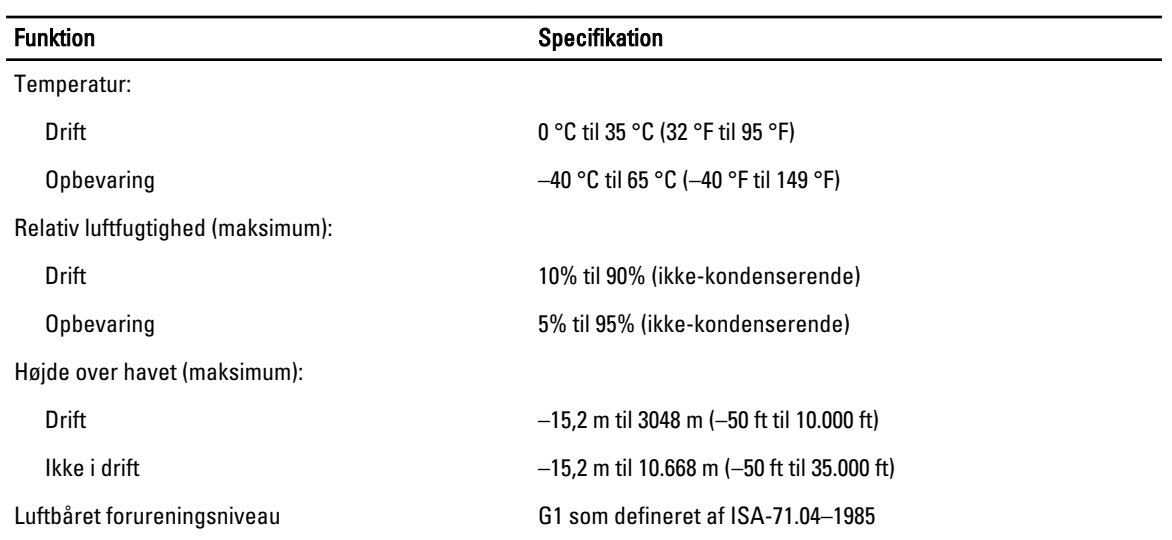

## 6

## <span id="page-54-0"></span>Kontakt Dell

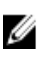

BEMÆRK: Hvis du ikke har en aktiv internetforbindelse, kan du finde kontaktoplysninger på købskvitteringen, pakkeslippen, fakturaen eller i Dells produktkatalog.

Dell giver flere muligheder for online- og telefonbaseret support og service. Tilgængeligheden varierer for de enkelte lande og produkter, og nogle tjenester findes muligvis ikke i dit område. Sådan kontakter du Dell omkring salg, teknisk support eller kundeservice:

- 1. Besøg support.dell.com.
- 2. Vælg supportkategori.
- 3. Hvis du ikke er en kunde fra USA, så vælg din landekode nederst på support.dell.com-siden, eller vælg Alle for at se flere valg.
- 4. Vælg det relevante service- eller supportlink alt afhængigt af, hvad du har brug for.